# **Maquatermic**

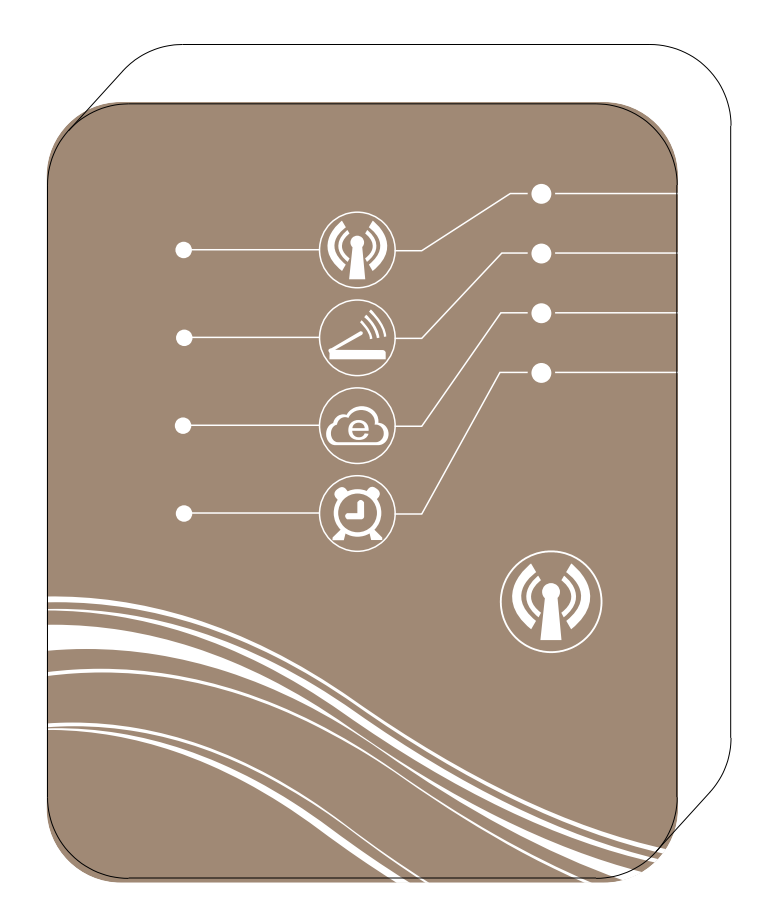

# MODULO WiFi MAGIC CONTROLLING Tenere la pompa di calore a portata di mano

Istruzioni per il funzionamento del modulo WiFi wireless (il dispositivo dovrà essere online in ogni momento)

Se il dispositivo acquistato è fornito di funzioni di controllo della comunicazione wireless è possibile controllare il dispositivo direttamente tramite terminali intelligenti (come smartphone, tablet, ecc.).

#### **1. Per controllare il dispositivo tramite telefono, tablet ed altri terminali intelligenti, sono disponibili due modalità di collegamento.**

- 1) Modalità AP
- 2) Modalità di rete

#### **2. Cosa sono la modalità AP e la modalità di rete?**

1) Modalità AP

Modalità AP: è una modalità di connessione mediante la quale il modulo WiFi wireless è in grado di stabilire in modo indipendente una rete wireless e funzionare come un router, il dispositivo può quindi collegarsi direttamente con il terminale intelligente e con il ricevitore. La distanza in linea retta non deve superare i 50 m e supporta al massimo 8 terminali intelligenti.

2) Modalità di rete

Modalità di rete: i terminali intelligenti possono essere collegati al router per controllare direttamente il dispositivo oppure tramite Internet.

#### **3. Funzioni della modalità AP e della modalità di rete**

1) Modalità AP

Può essere utilizzata esclusivamente per controllare dispositivi situati a corta distanza o quando non è disponibile nessuna rete wireless. Non sono necessari né router né rete wireless. La distanza in linea retta non deve superare i 50 metri. La modalità AP può essere utilizzata direttamente per controllare il dispositivo in casa.

- 2) Modalità di rete
	- 1. Il modulo WiFi wireless può essere collegato alla rete di casa o ad altri router e terminali intelligenti controllando il dispositivo direttamente tramite i router. Viene chiamata anche rete LAN (il modulo corrente e il terminale devono essere installati nel segmento di rete del medesimo router e il terminale deve essere utilizzato entro la portata del segnale del router wireless).
	- 2. Se il terminale supera il segmento di rete o non è collegato allo stesso modulo, non potendosi collegare alla rete, può effettuare un controllo remoto del dispositivo mediante login remoto. Questa modalità viene chiamata anche modo remoto.

#### **4. Schema di collegamento della modalità di rete**

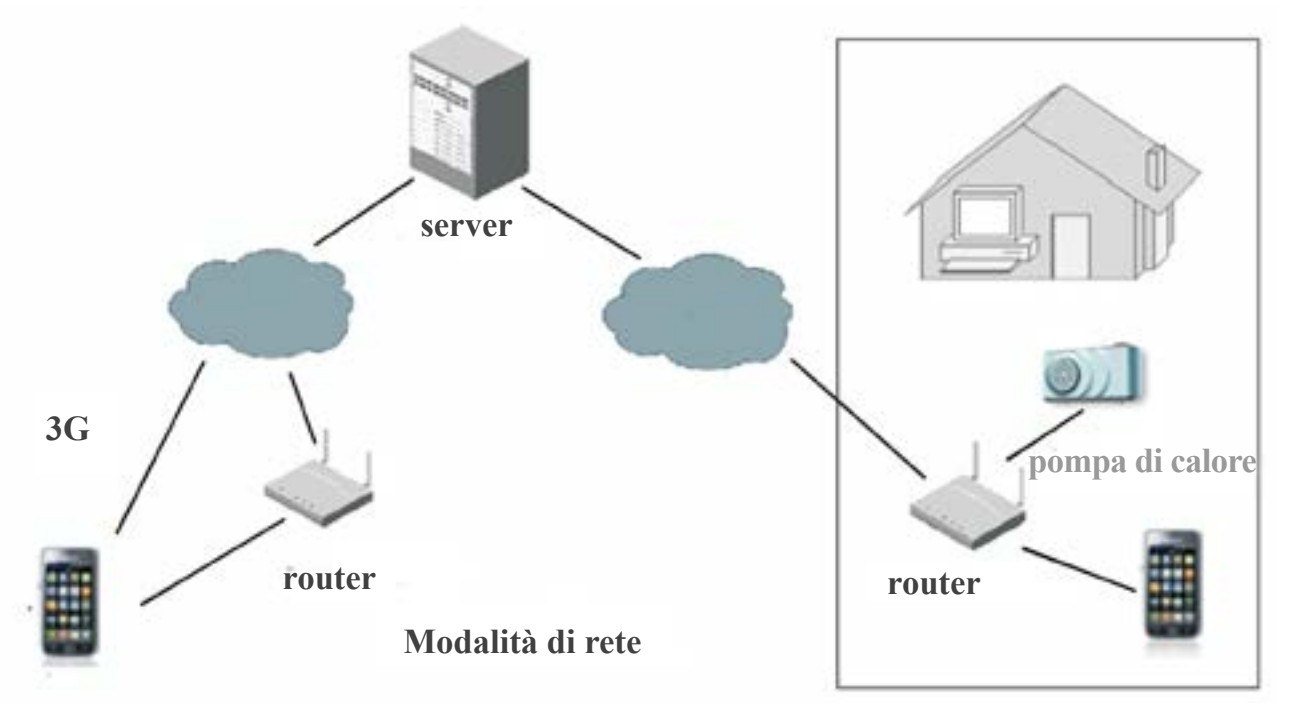

**5. Schema di collegamento della modalità AP** 

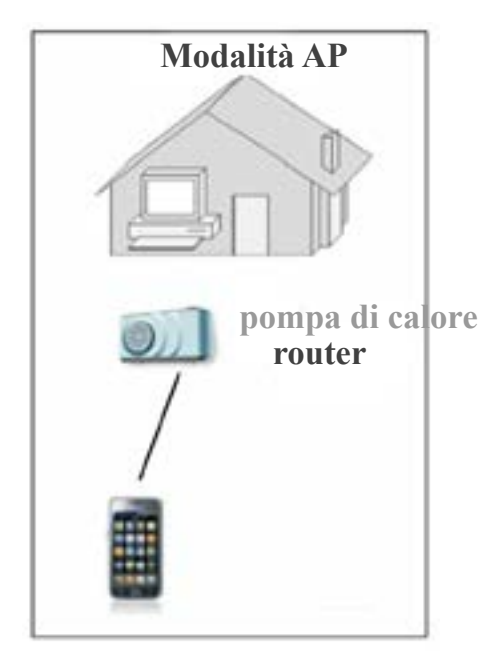

**6. Schema del modulo WiFi wireless** 

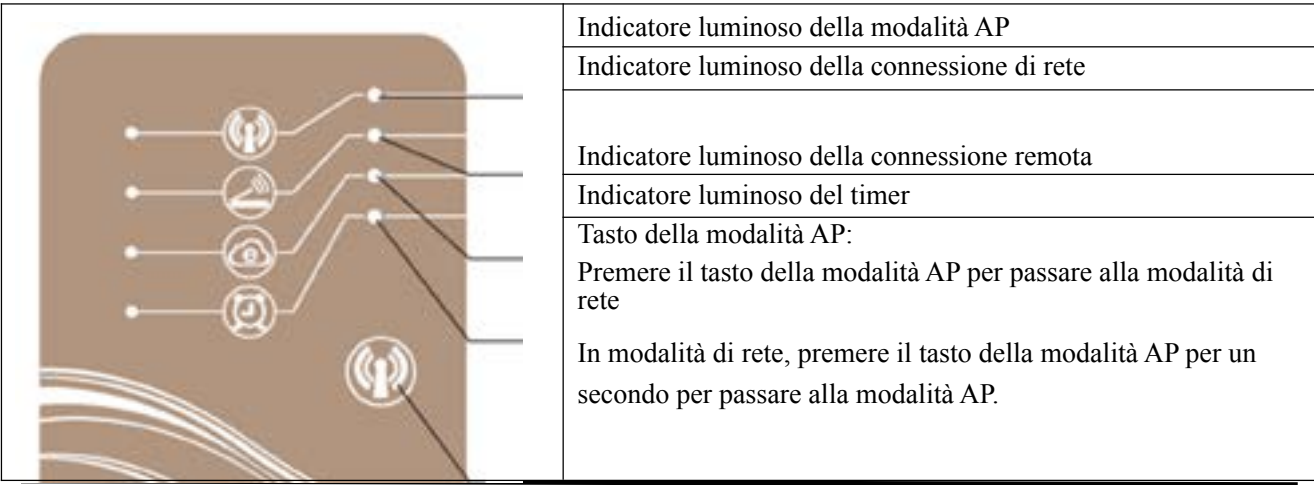

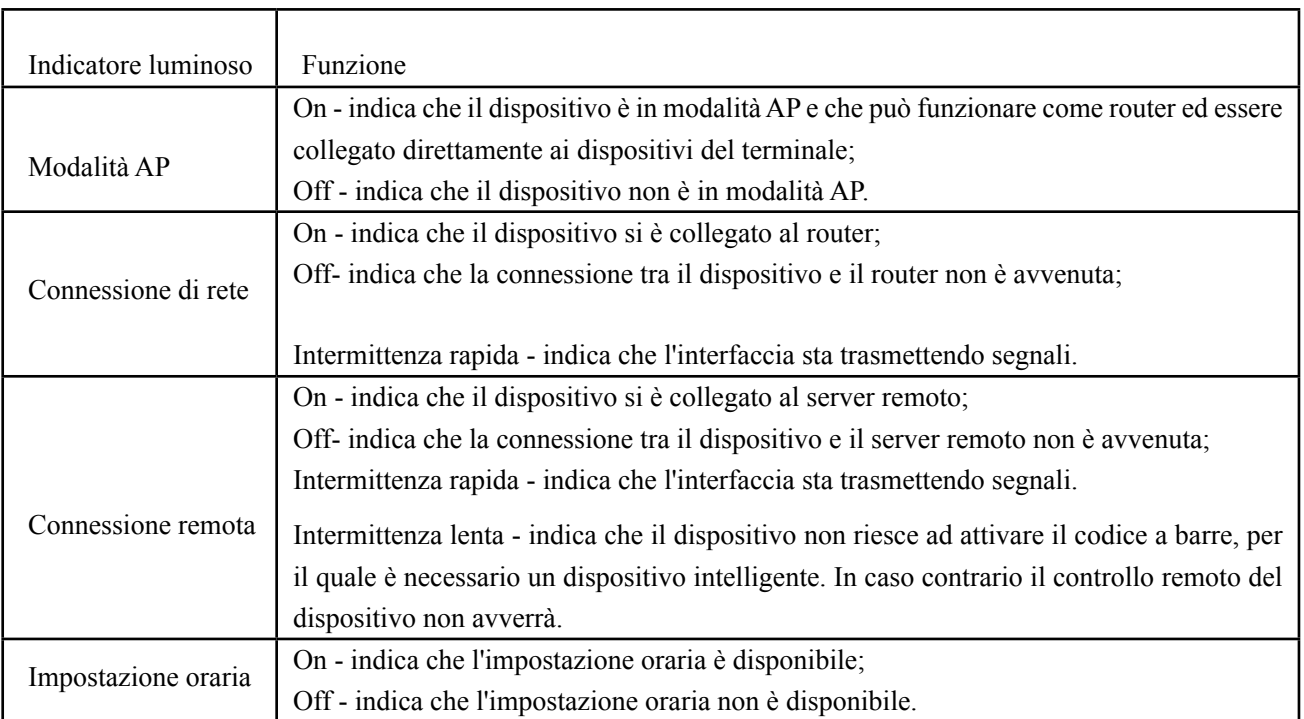

# **Istruzioni per il funzionamento dell'applicazione per telefono Android**

#### **1. Download e disinstallazione dell'applicazione per telefono Android**

#### **(1) Download e installazione**

1) Installazione

 Effettuare il download dell'applicazione Pool Heater da Google Play prima dell'installazione;

#### **(2) Disinstallazione**

1) Fare clic su "Impostazioni" nell'interfaccia principale del telefono per aprire la pagina delle impostazioni

- 2) Cercare "App" ed accedere
- 3) Cercare "Pool Heater" ed accedere
- 4) Fare clic su "Disinstalla" per eliminare l'applicazione Pool Heater dal cellulare.

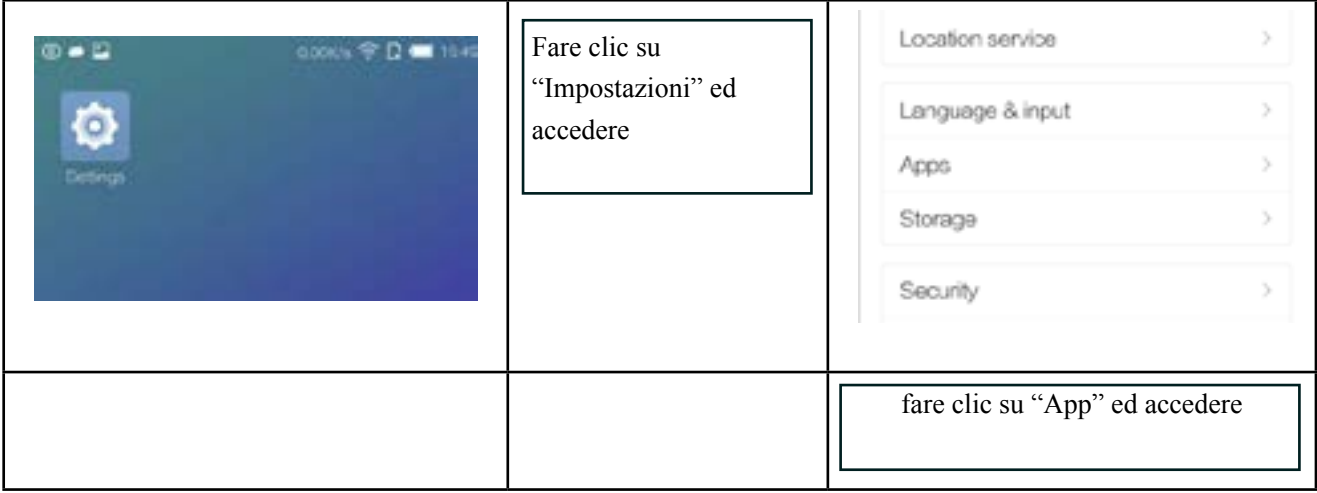

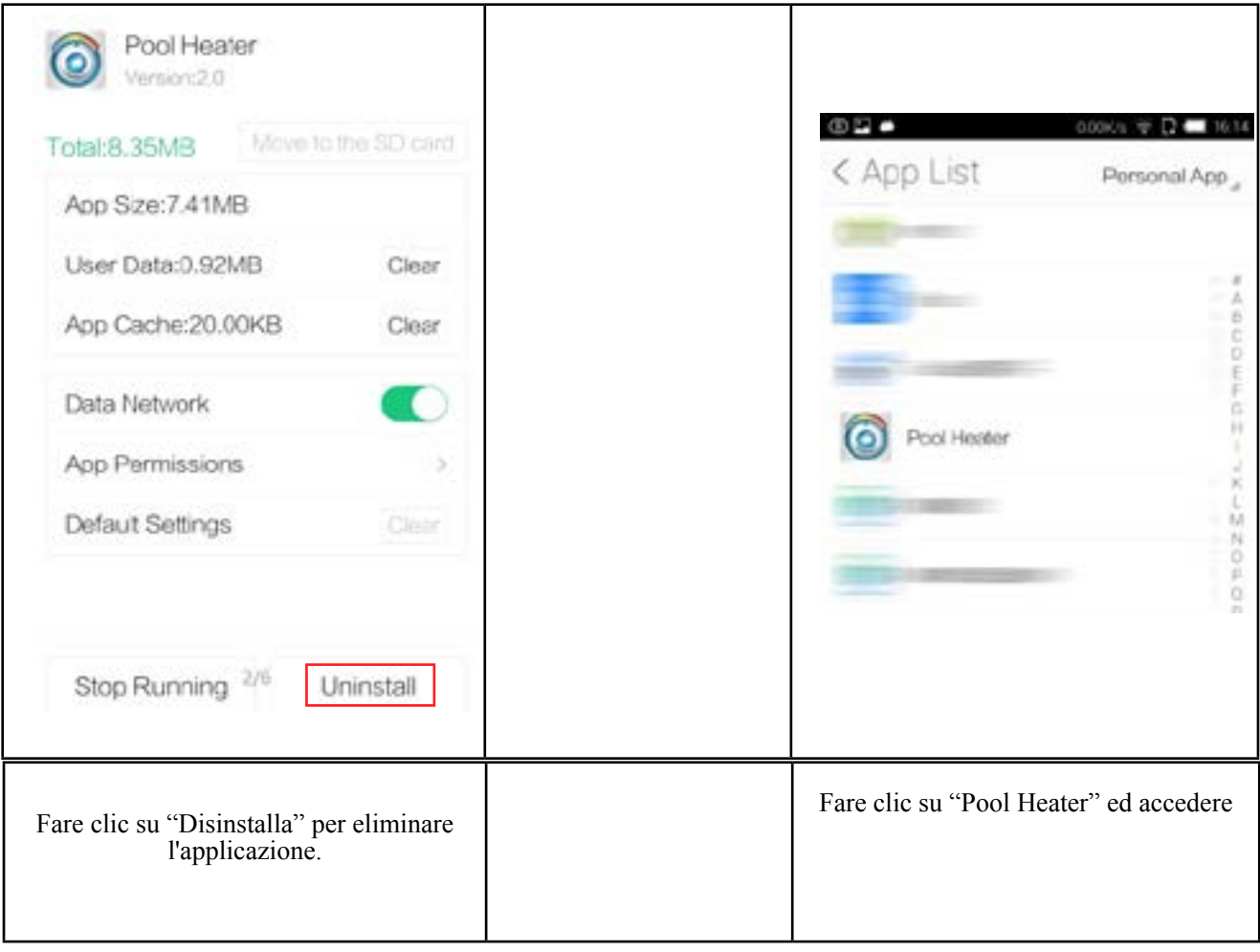

#### **2. Funzionamento dell'applicazione per telefono Android**

(1)Fare clic su "+" per accedere al funzionamento e passare dalla modalità AP alla modalità di rete (confermare che Simple-WiFi è collegata)

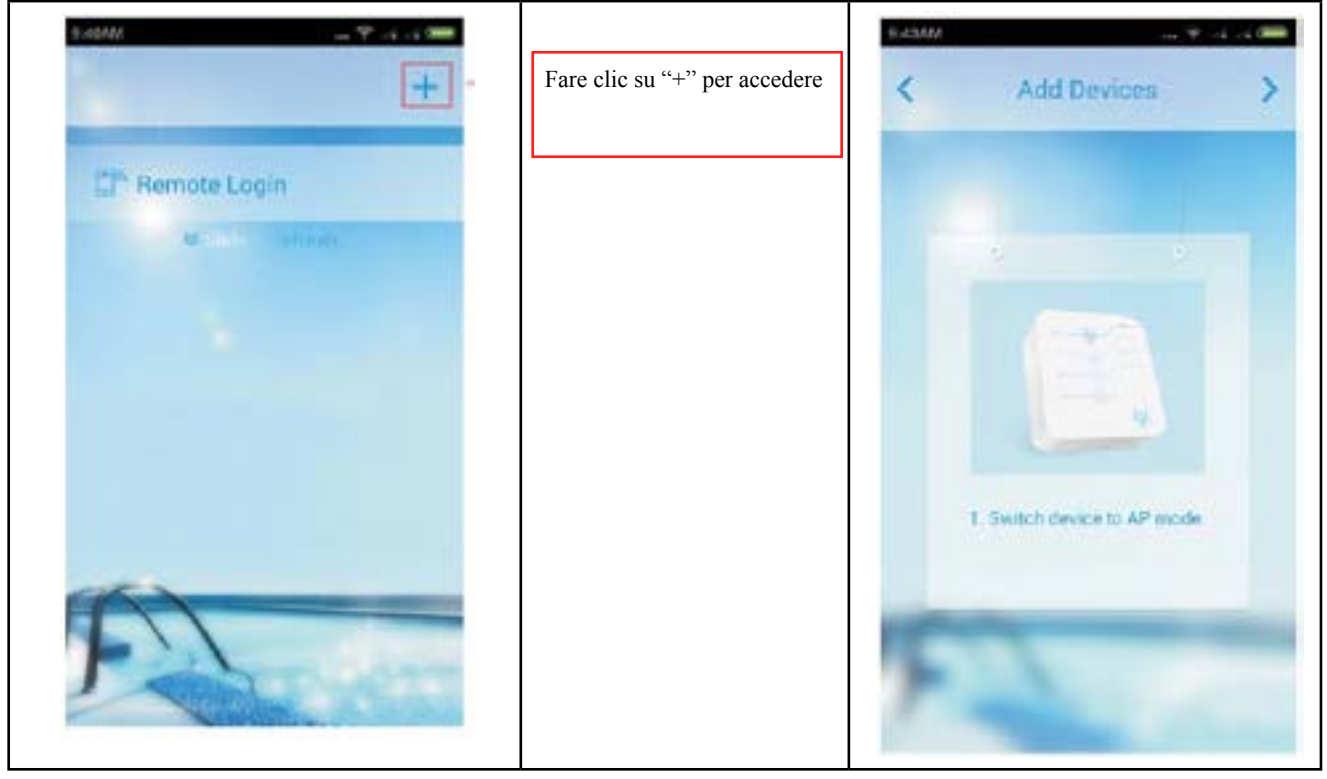

- (2) Connessione con la modalità AP (connettersi prima di usarla)
	- 1) Premere il tasto della modalità AP per 1 secondo e l'indicatore luminoso si accenderà (fare riferimento alle istruzioni del modulo WiFi)

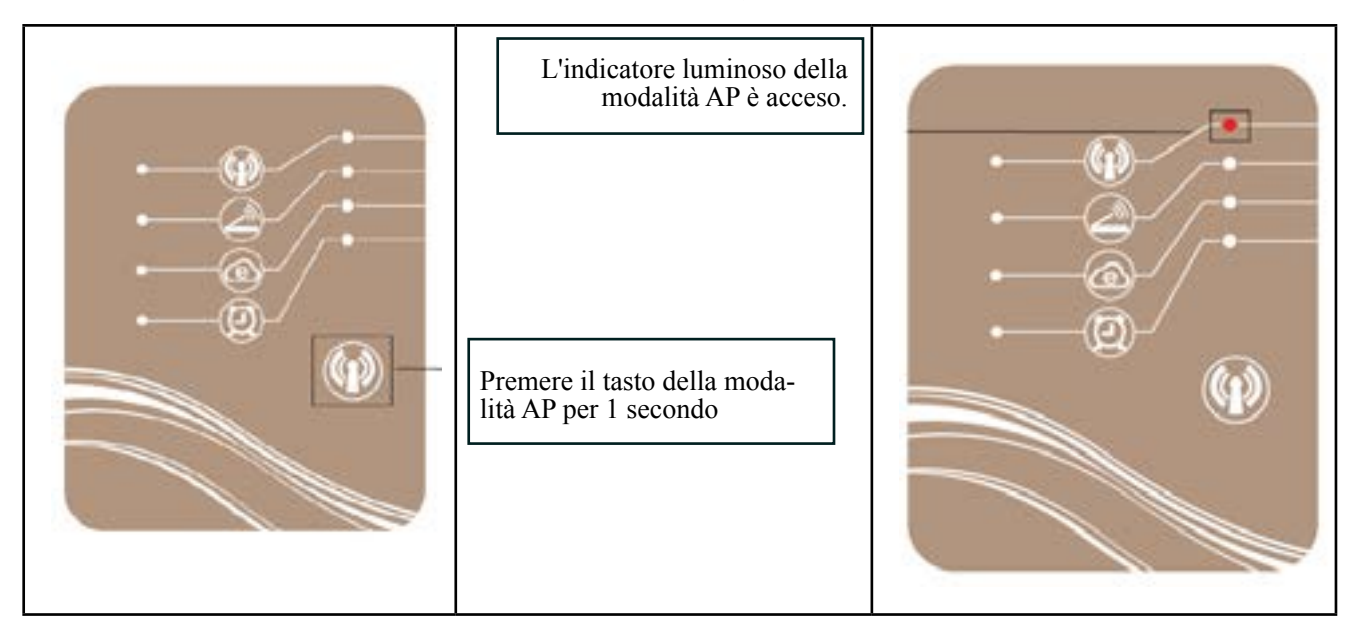

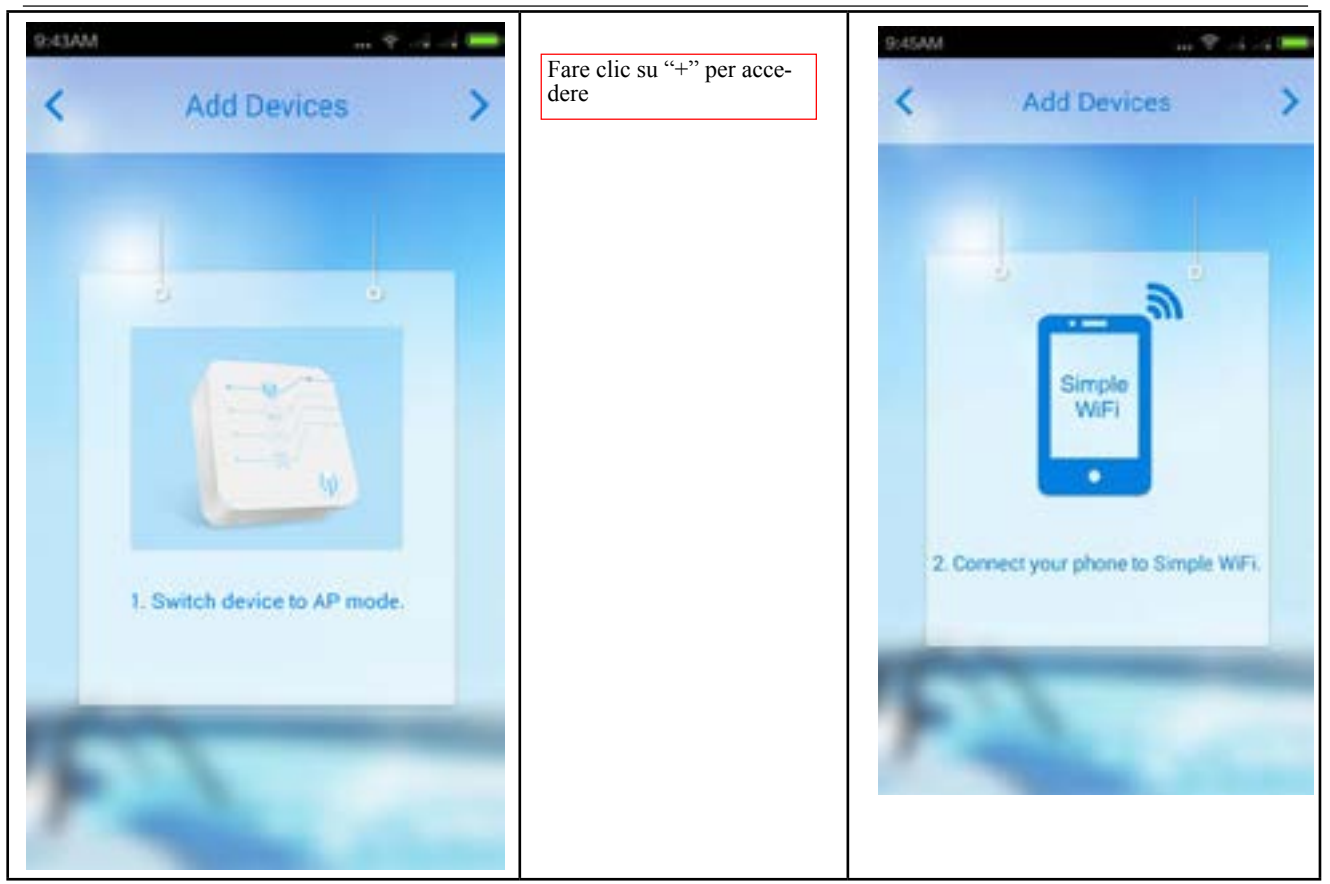

(3)Tornare all'interfaccia WiFi. La WiFi "Simple-WiFi" sarà ora disponibile. Connettere il telefono alla "Simple-WiFi".

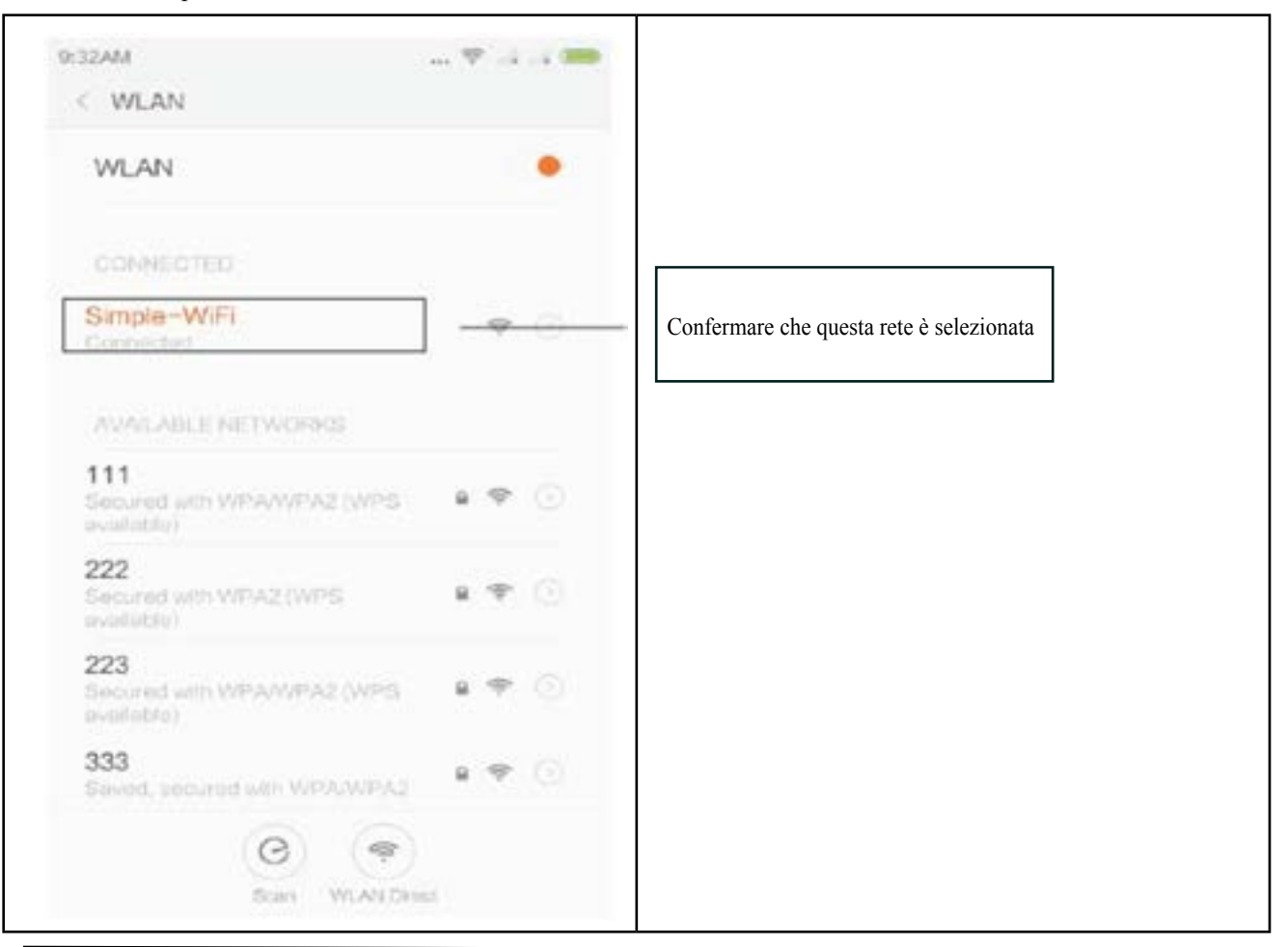

(**4**) **Tornare alla app "Pool Heater".** 

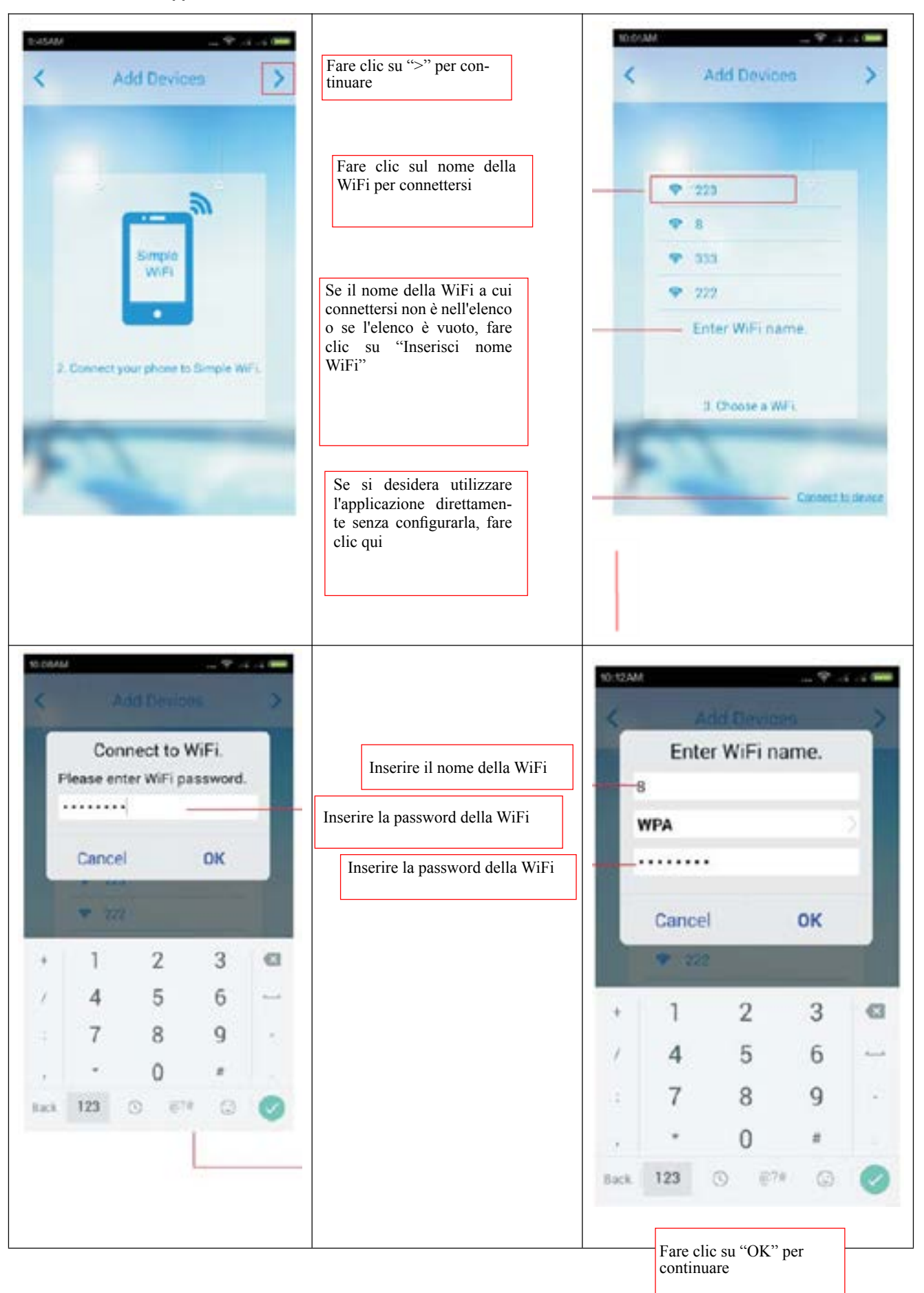

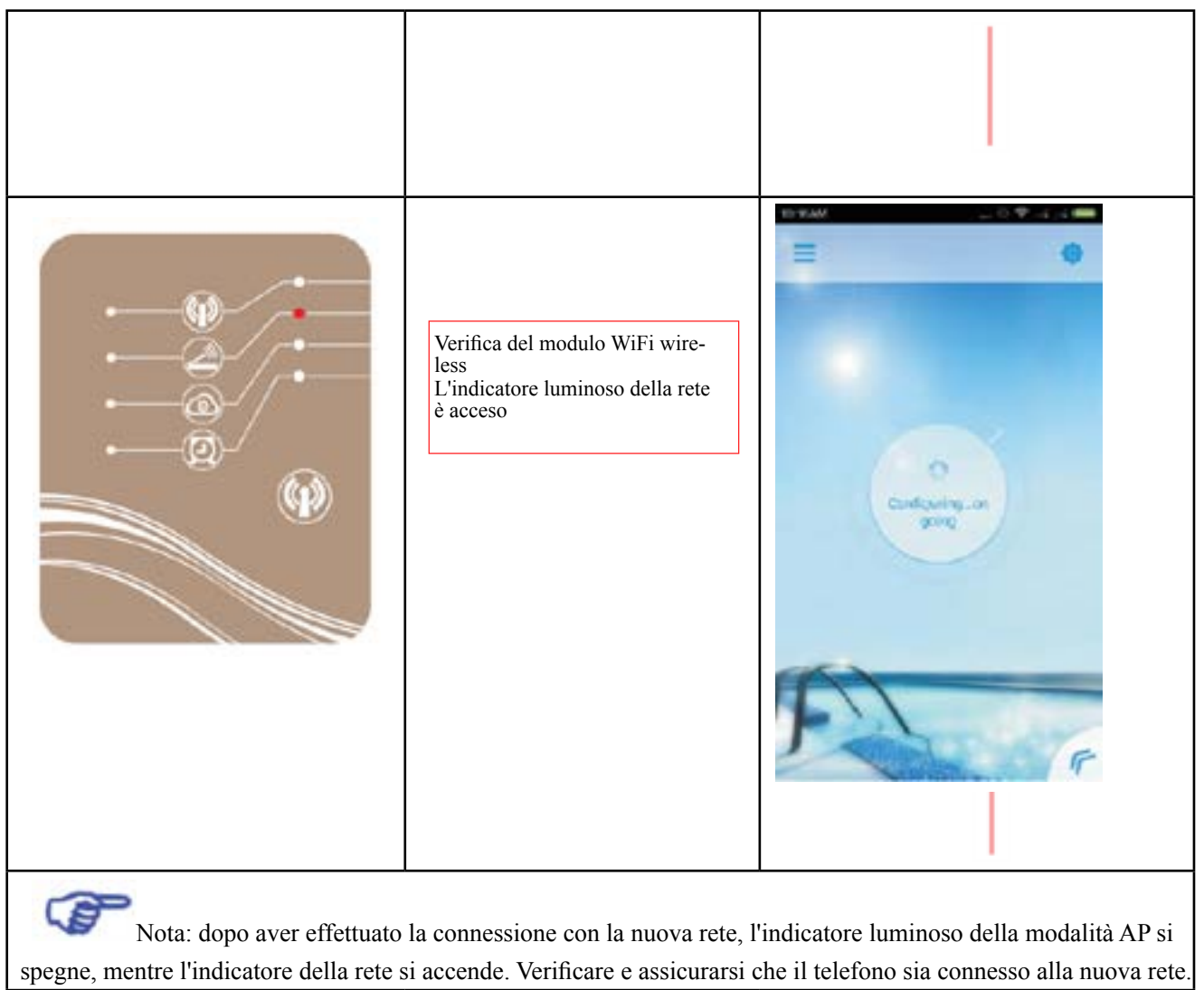

(5) Accedere alla pagina delle impostazioni della WiFi dell'iPhone manualmente

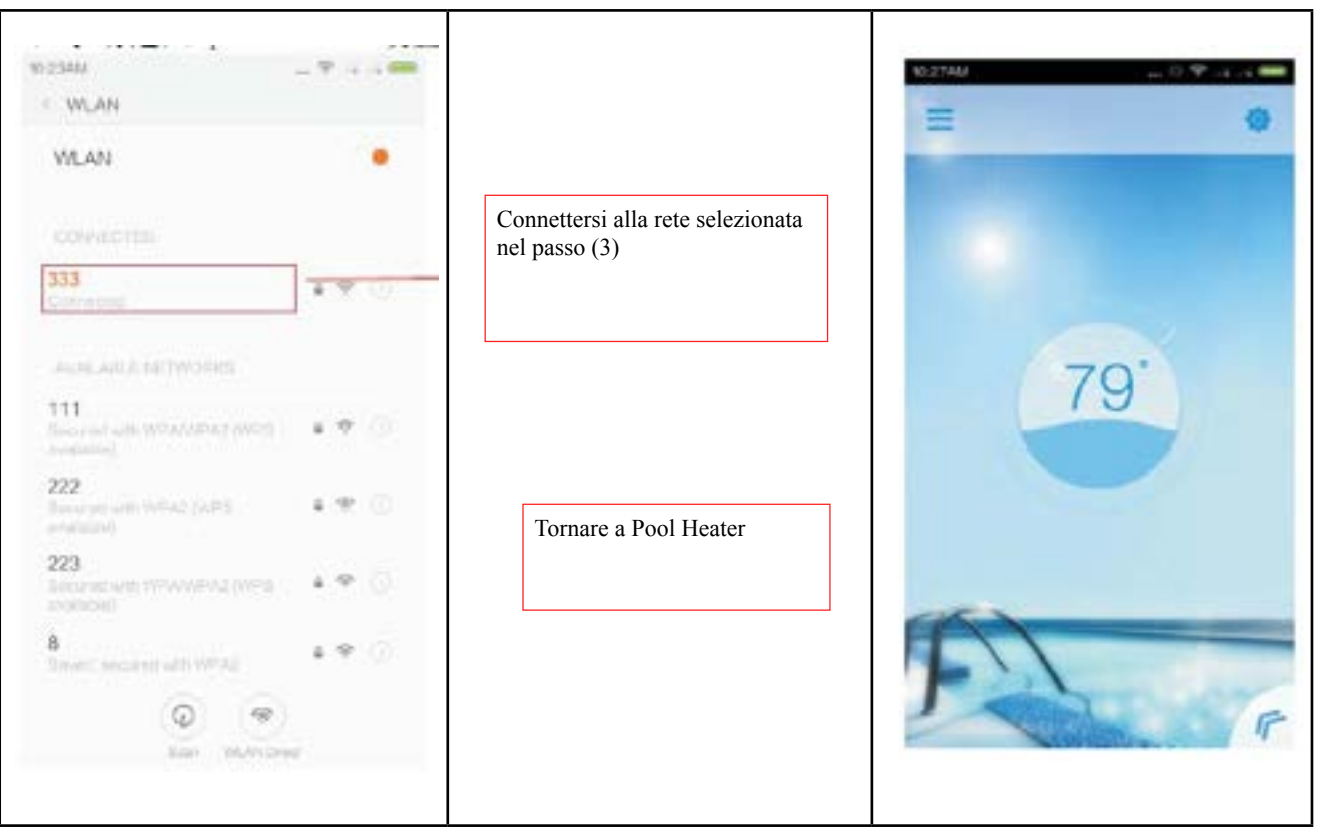

(5) Nell'interfaccia di accesso, selezionare la modalità "Locale" e fare clic sulla ricerca di dispositivi per cercare un dispositivo disponibile.

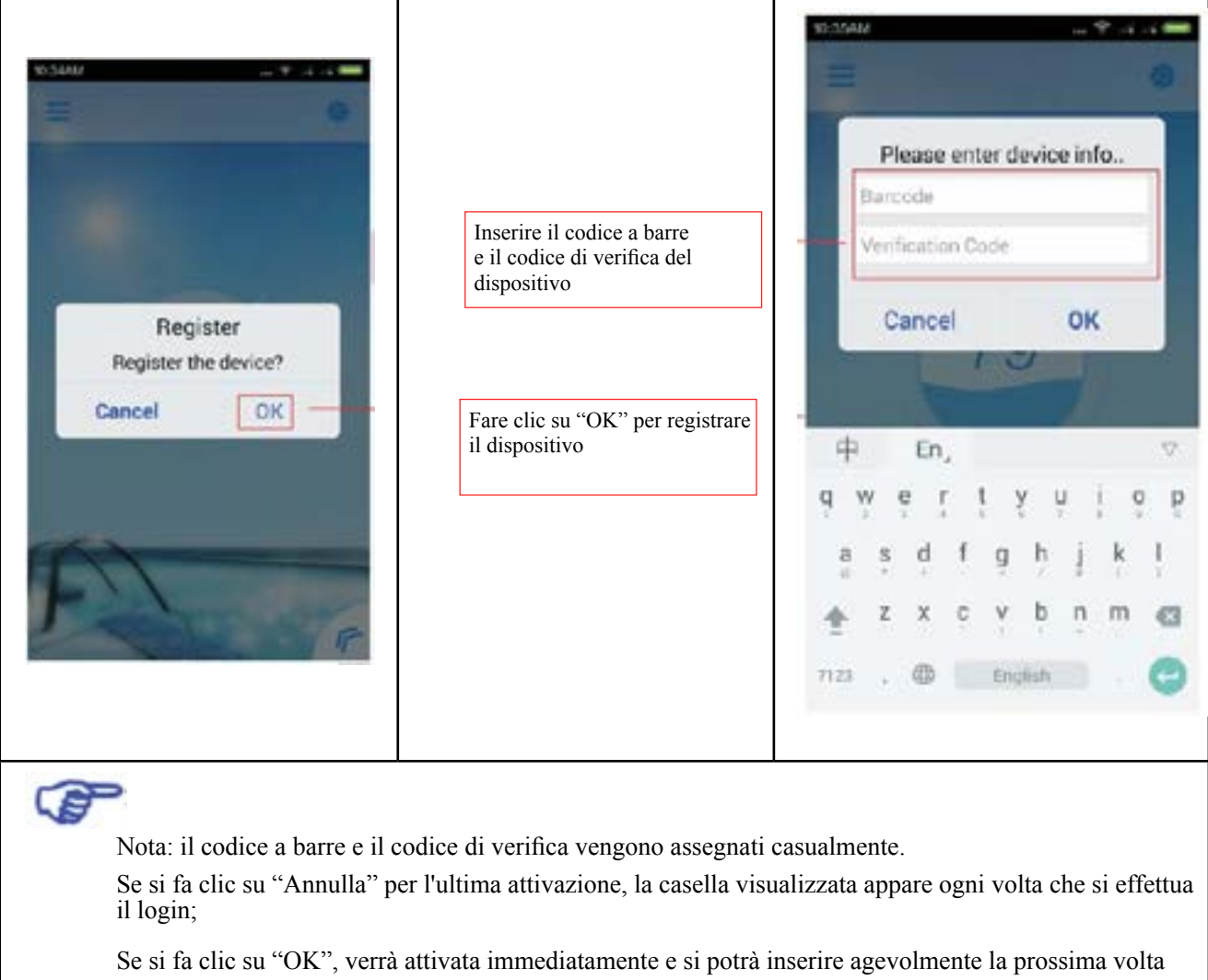

che si effettua il login.

(5) Entrare direttamente nell'interfaccia principale di controllo ad attivazione avvenuta.

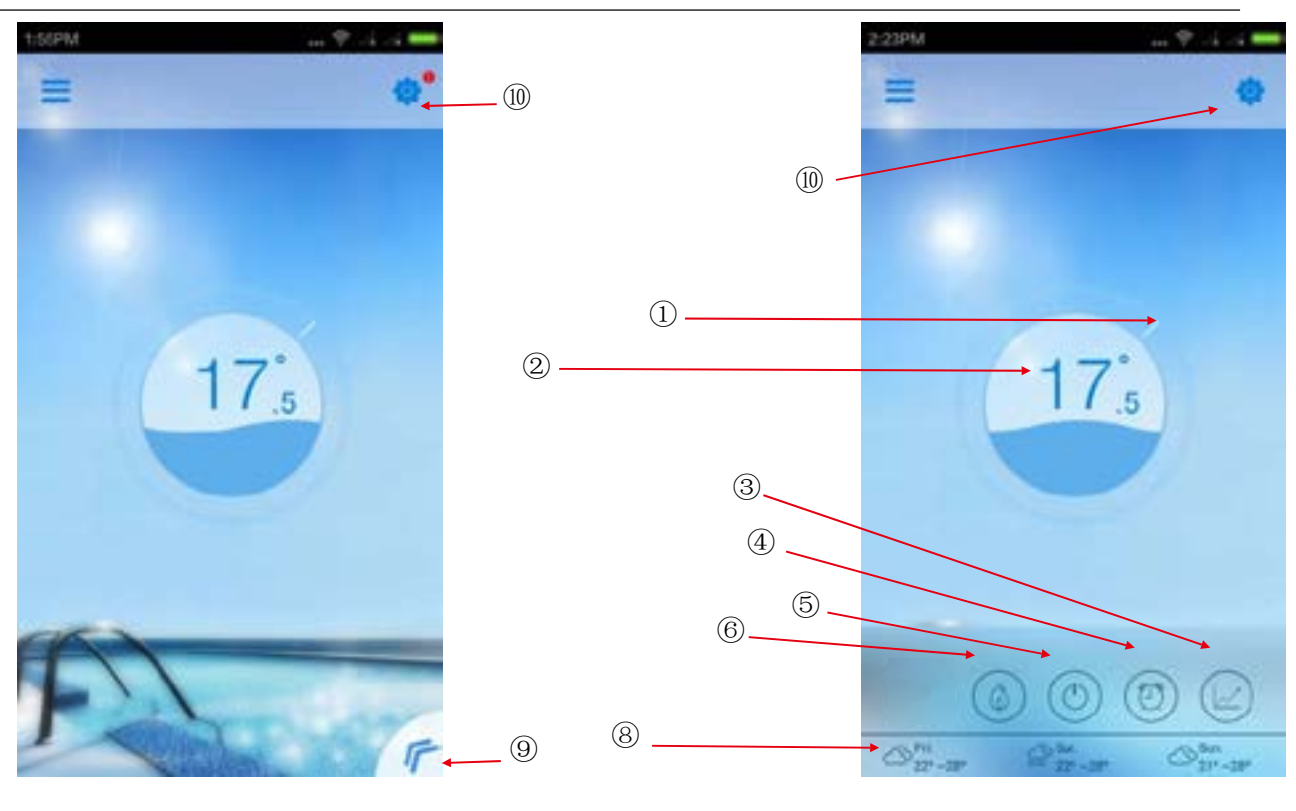

#### **1) Istruzioni per il funzionamento del tasto dell'interfaccia principale**

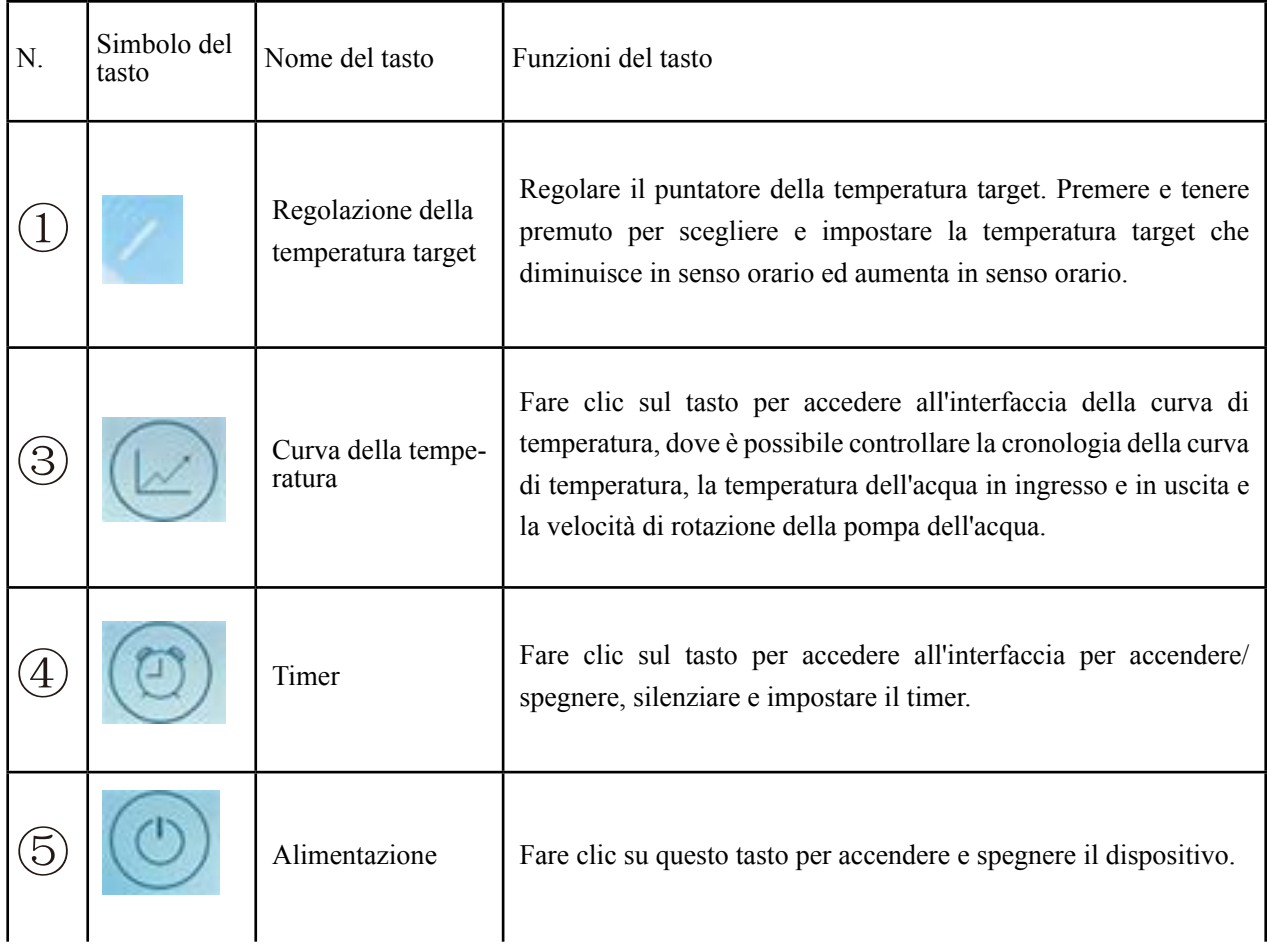

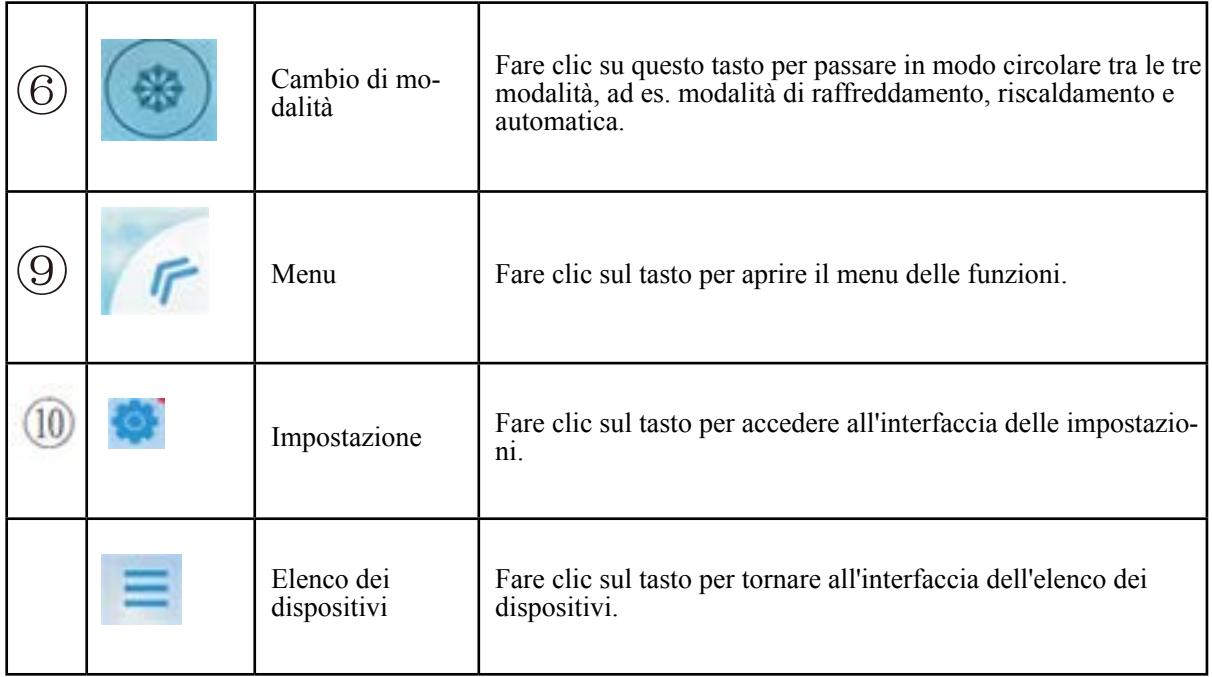

#### **2) Istruzioni per i simboli del display dell'interfaccia principale**

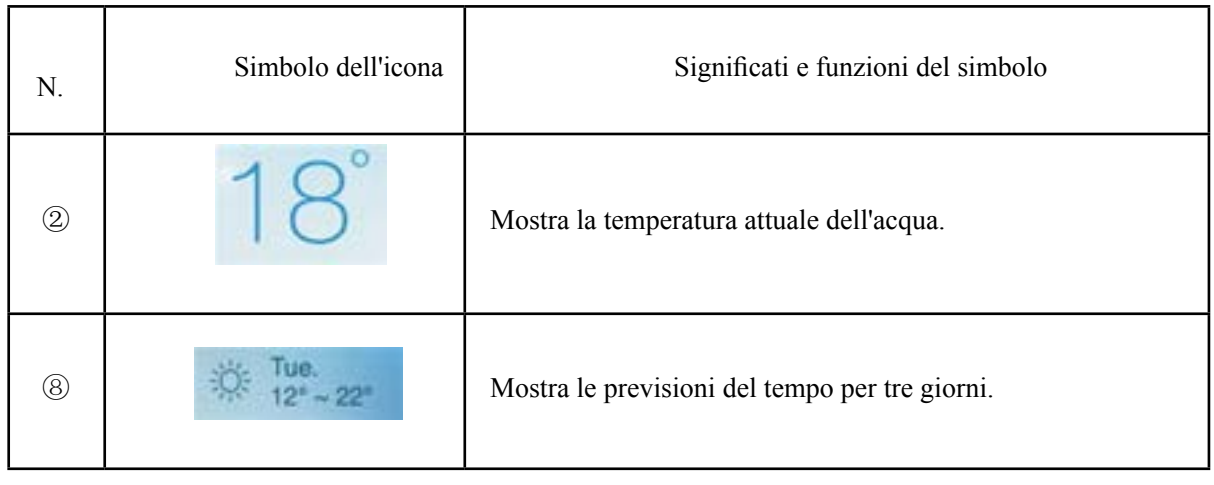

#### **3) Accensione e spegnimento dell'alimentazione**

- 6.3.1) Con l'apparecchio spento, fare clic sul tasto dell'alimentazione, al centro dell'interfaccia circolare viene visualizzata l'onda d'acqua, indicando che il dispositivo è acceso;
- 6.3.2) Con l'apparecchio acceso, fare clic sul tasto dell'alimentazione, al centro dell'interfaccia circolare viene visualizzato "OFF", indicando che il dispositivo è spento;

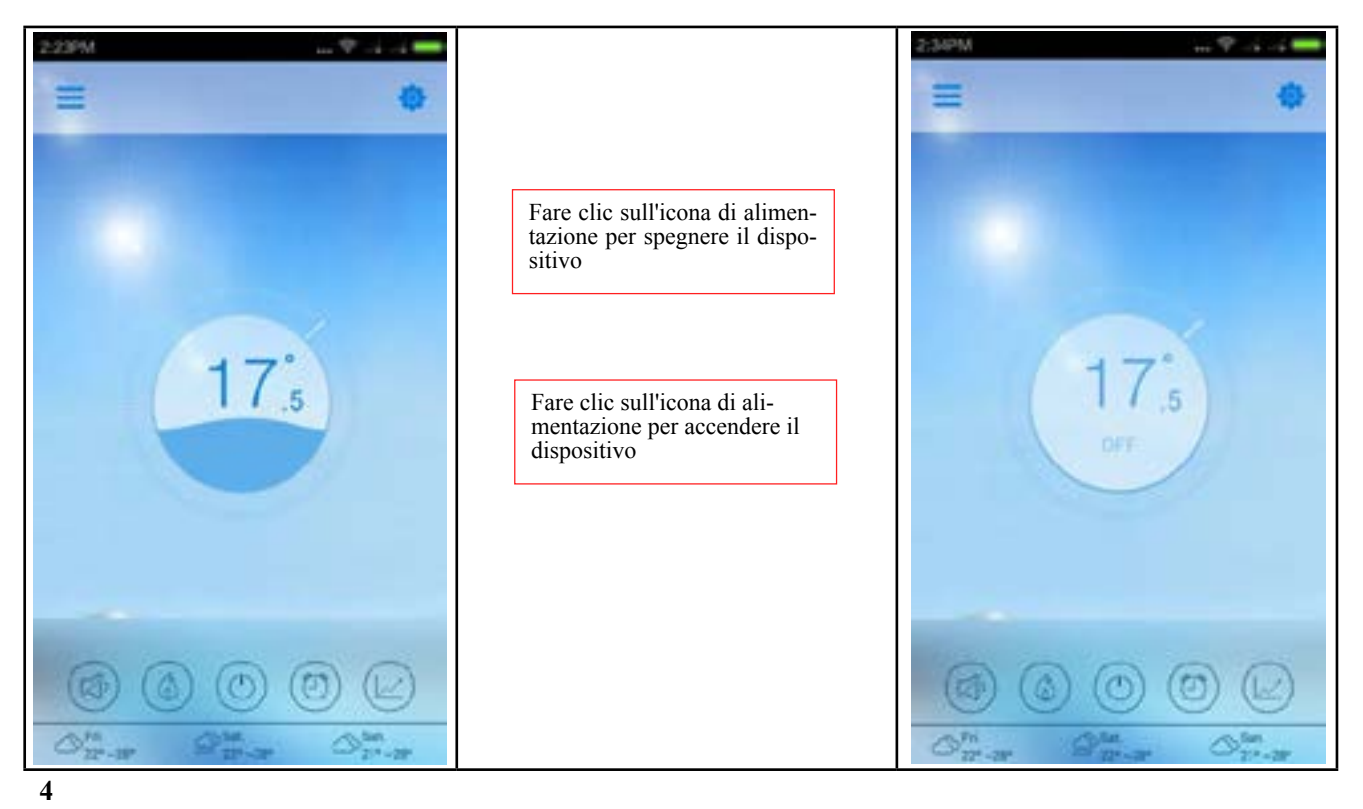

#### **4) Funzionamento del cambio di modalità**

- 6.4.1) In modalità raffreddamento, fare clic sul tasto per visualizzare l'icona del riscaldamento ed attivare la relativa modalità;
- 6.4.2) In modalità riscaldamento, fare clic sul tasto per visualizzare l'icona della modalità automatica ed attivare la relativa modalità;
- relativa modalità; 6.4.3) In modalità automatica, fare clic sul tasto per visualizzare l'icona del raffreddamento ed attivare la

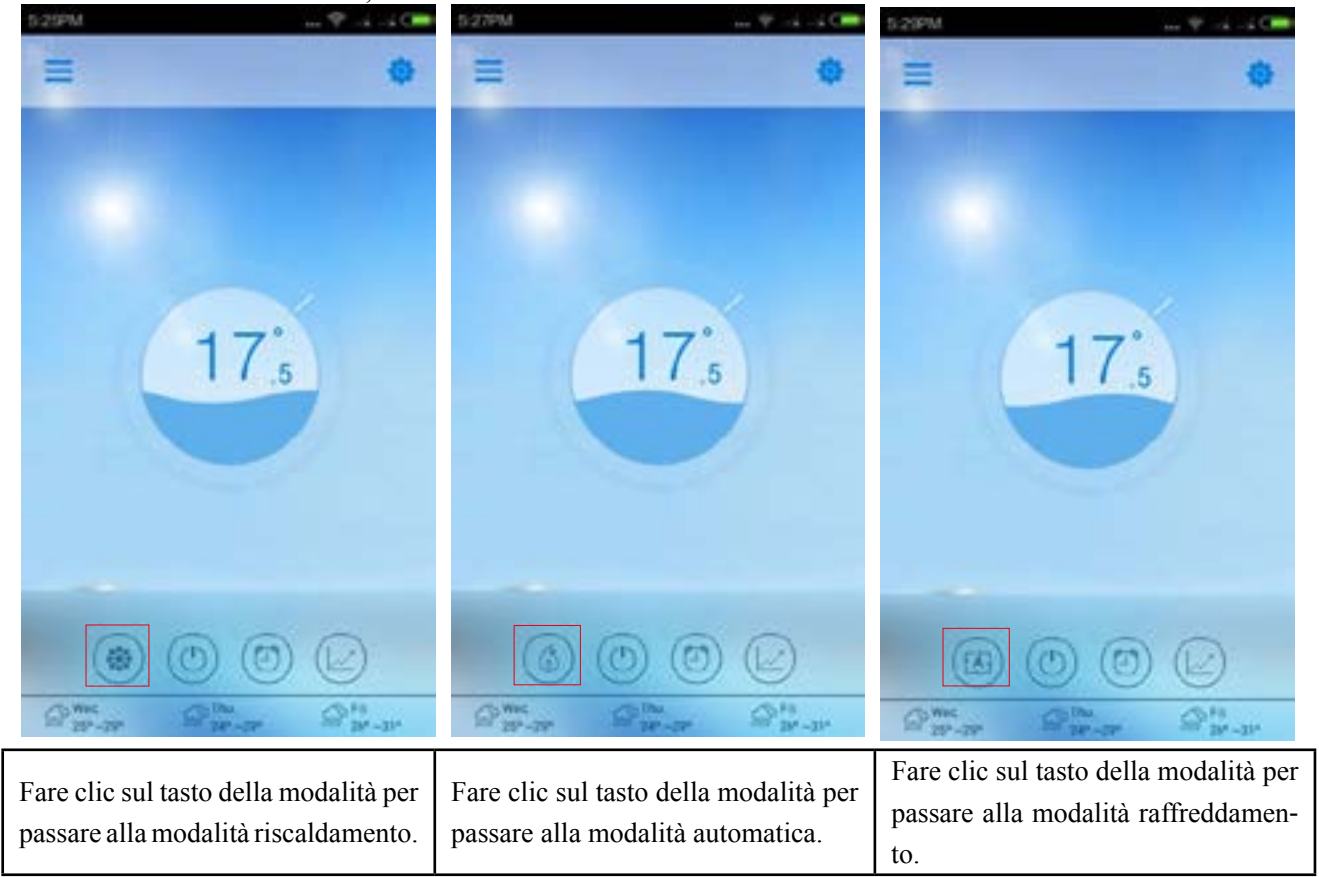

#### **5) Funzionamento del timer**

- 6.5.1) Fare clic sul tasto del timer per accedere all'interfaccia del timer;
- 6.5.2) Fare clic su "<" per tornare all'interfaccia principale;

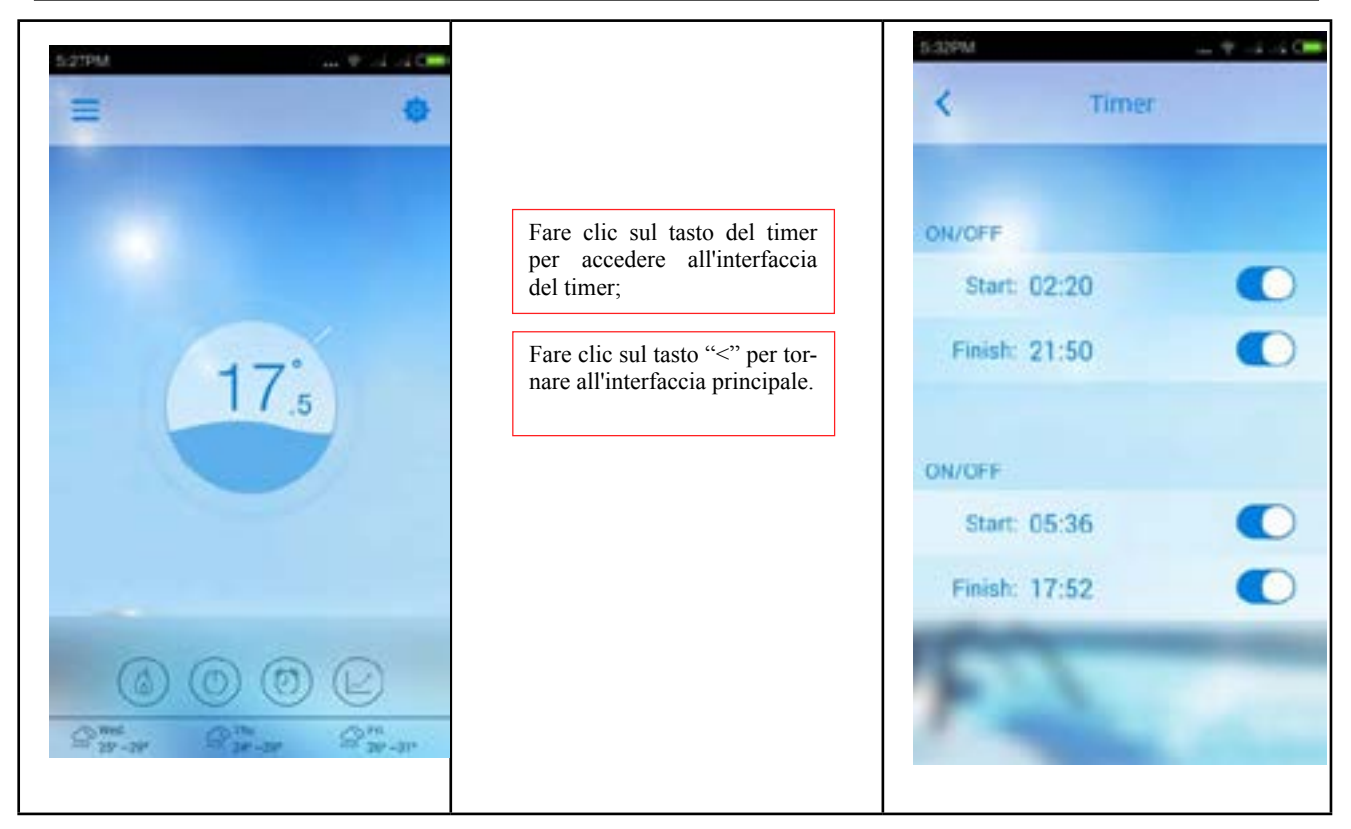

#### **6) Funzionamento dell'avvio e dello spegnimento del timer**

- 6.6.1) Accedere all'interfaccia del timer come indicato al punto 5);
- 6.6.2) Far scorrere l'interruttore del timer verso destra, con l'icona , quando il timer è acceso;
- 6.6.3) Far scorrere l'interruttore del timer verso sinistra, con l'icona , quando il timer è spento;
- 6.6.4) Fare clic su "Start: xx:xx >" per impostare l'ora di avvio del timer;
- 6.6.5) Fare clic su "Finish: xx:xx >" per impostare l'ora di spegnimento del timer;

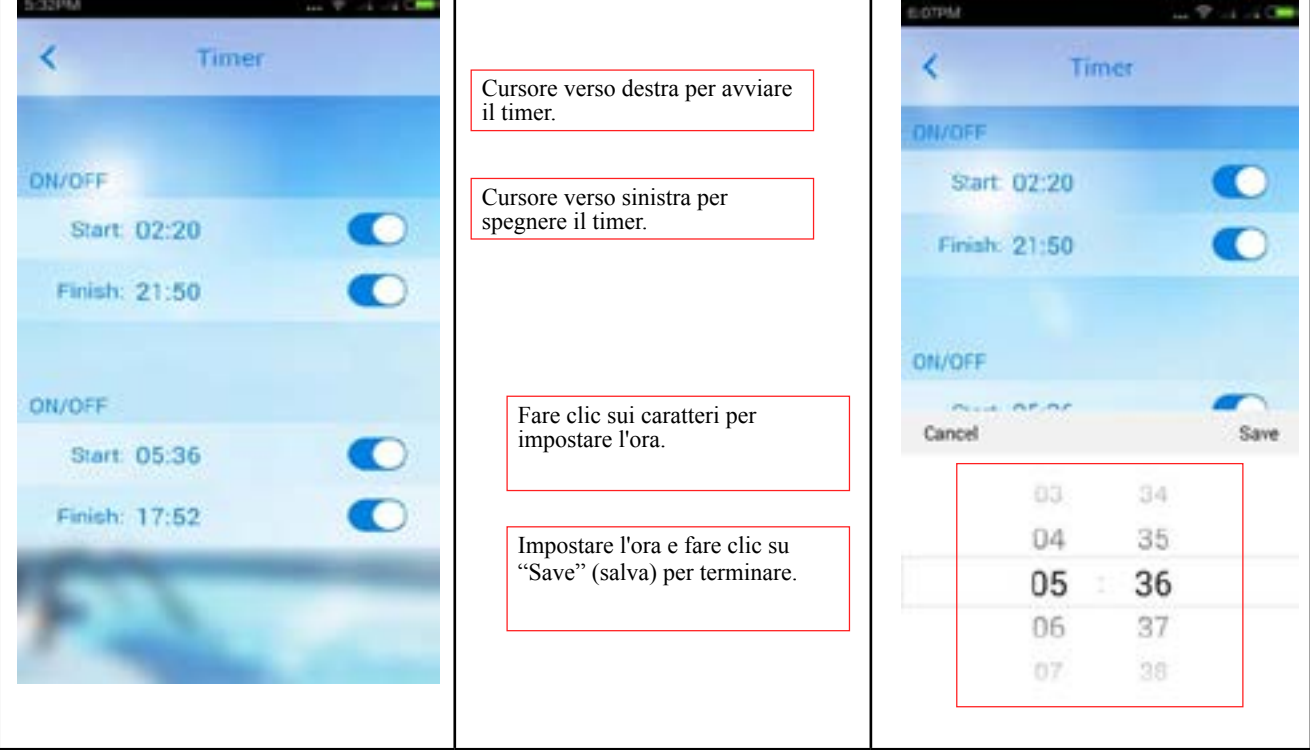

**7) Funzionamento della curva di temperatura** 

- 6.7.1) Fare clic sul tasto della curva di temperatura per accedere all'interfaccia della curva di temperatura;
- 6.7.2) Fare clic su "<" per tornare all'interfaccia principale;

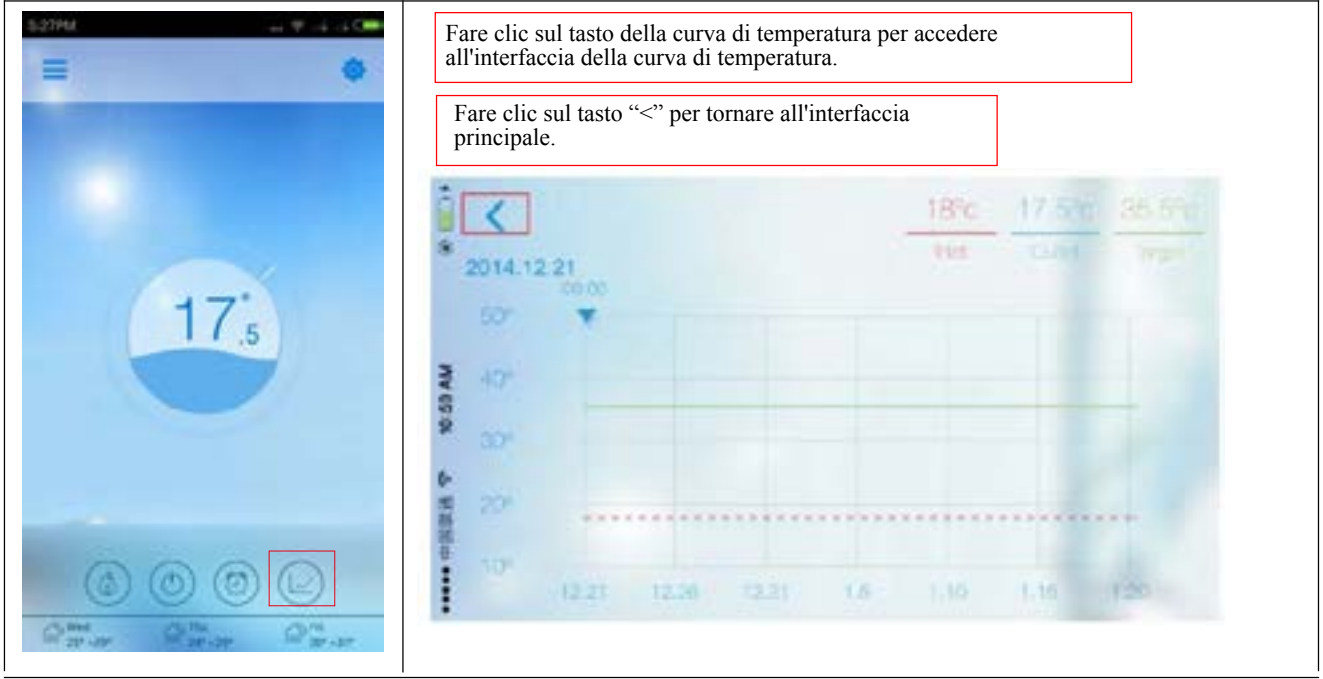

#### **8) Funzionamento della curva di temperatura**

- 6.8.1) Accedere all'interfaccia della curva di temperatura come indicato al punto 9);
- 6.8.2) Vengono visualizzate la velocità di rotazione della pompa dell'acqua, la temperatura dell'acqua in ingresso e in uscita e la temperatura target;
- 6.8.3) Nella curva è possibile verificare le modifiche della temperatura dell'acqua negli ultimi 30 giorni da oggi e la linea della temperatura target attuale;
- 6.8.4) Premere la curva con due dita per scorrere verso i lati e zoomare la curva. Il valore minimo è 5 min;
- 6.8.5) Premere l'indicatore a triangolo per spostare verso sinistra e verso destra e verificare la temperatura dell'acqua in ingresso e in uscita e la temperatura target del punto attuale della curva;

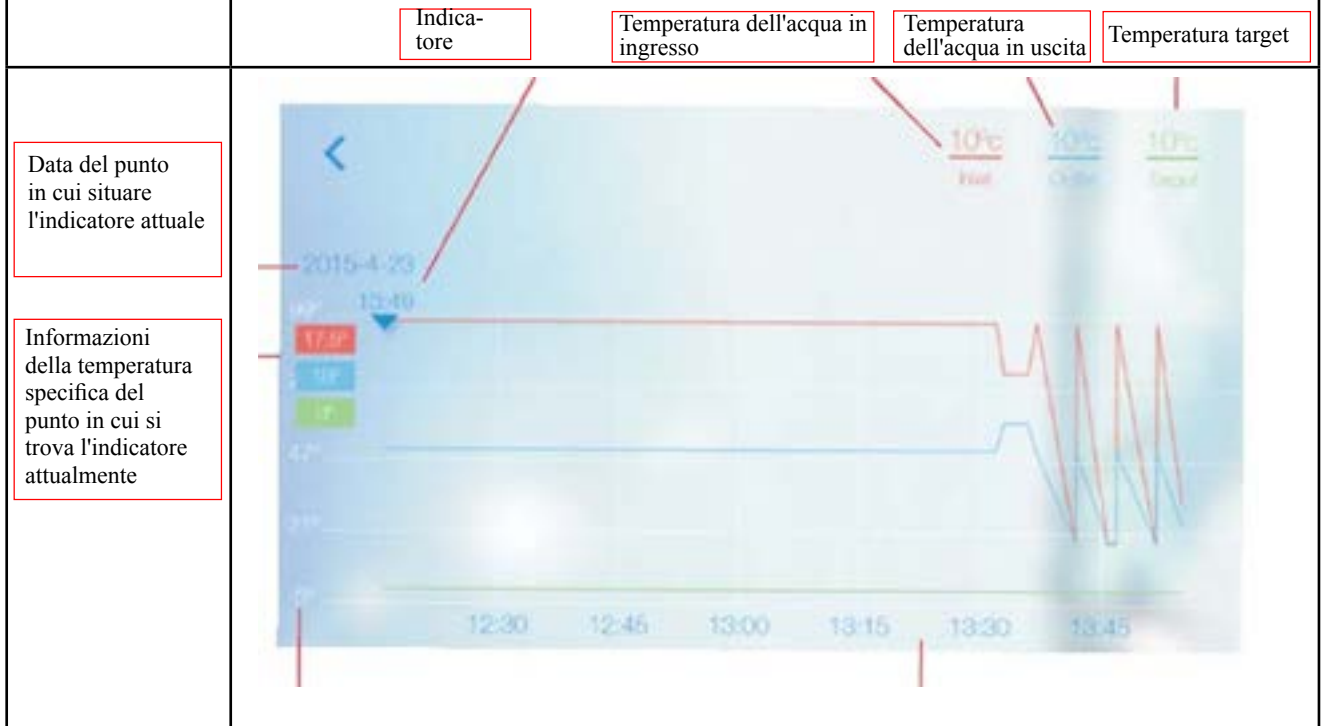

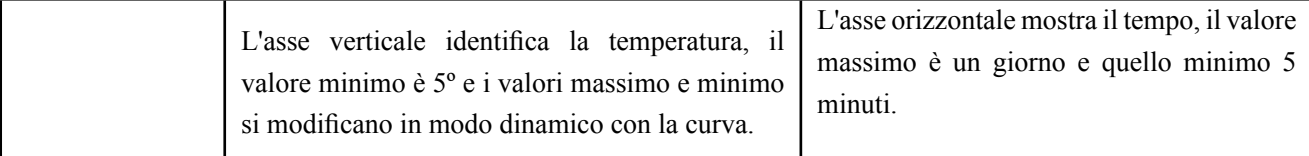

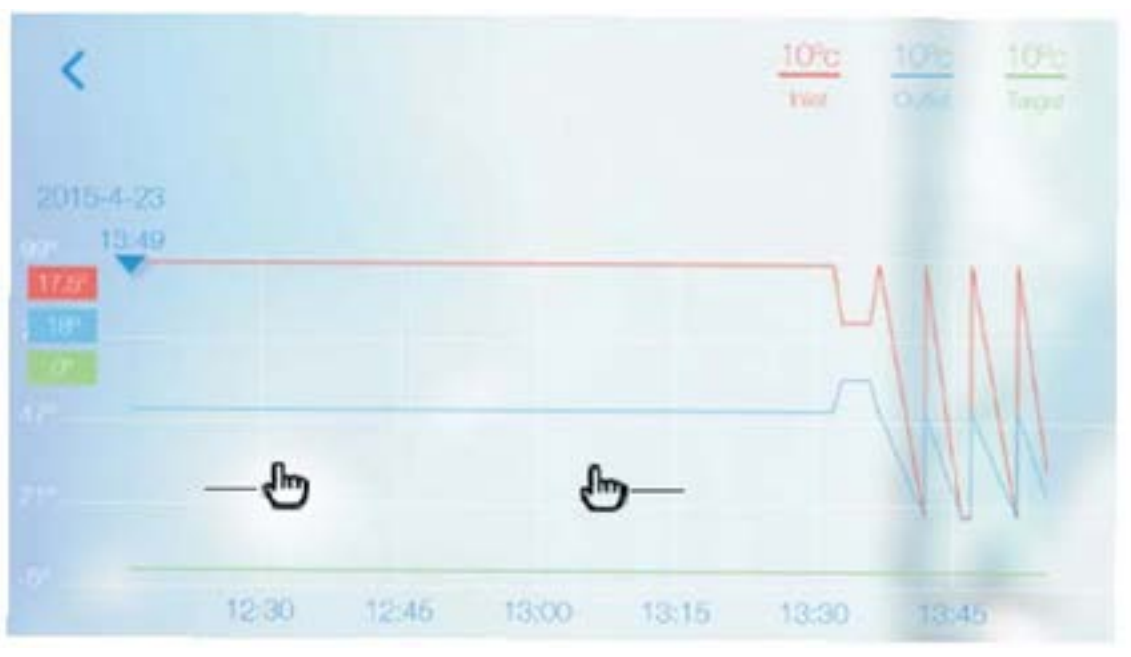

Premere la curva con due dita per scorrere verso i lati e zoomare la curva.

#### **9) Impostazione della temperatura target**

- 6.9.1) Premere la temperatura attuale;
- 6.9.2) Scorrere in senso orario per diminuire la temperatura;
- 6.9.3) Scorrere in senso antiorario per aumentare la temperatura.

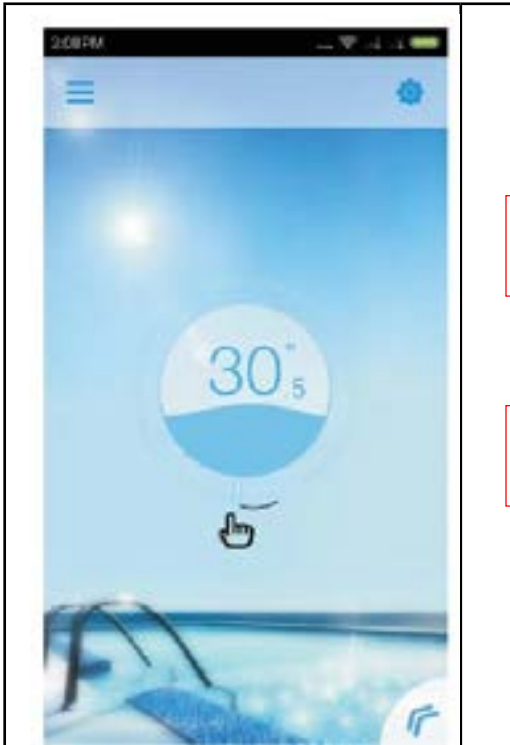

Premere e scorrere in senso orario per diminuire la temperatura.

Premere e scorrere in senso antiorario per aumentare la temperatura.

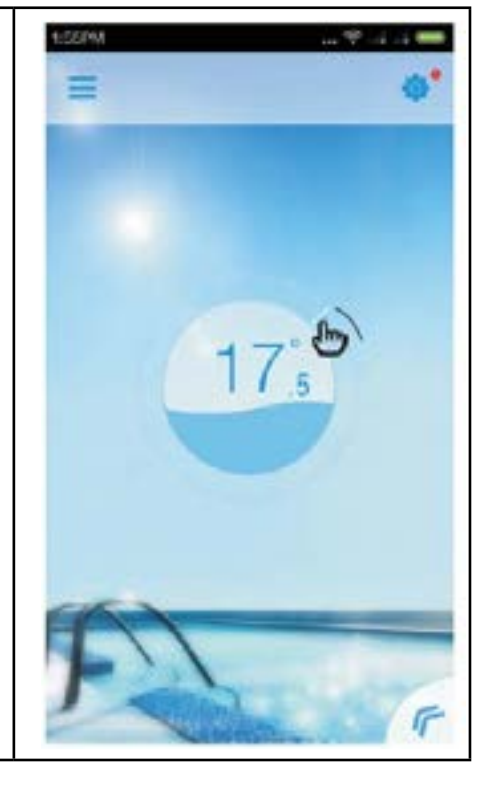

#### **10) Funzionamento del tasto del menu**

- 6.10.1) Fare clic sul tasto del menu di " $\leq$ ";
- 6.10.2) Fare clic sullo spazio vuoto per chiudere il menu.

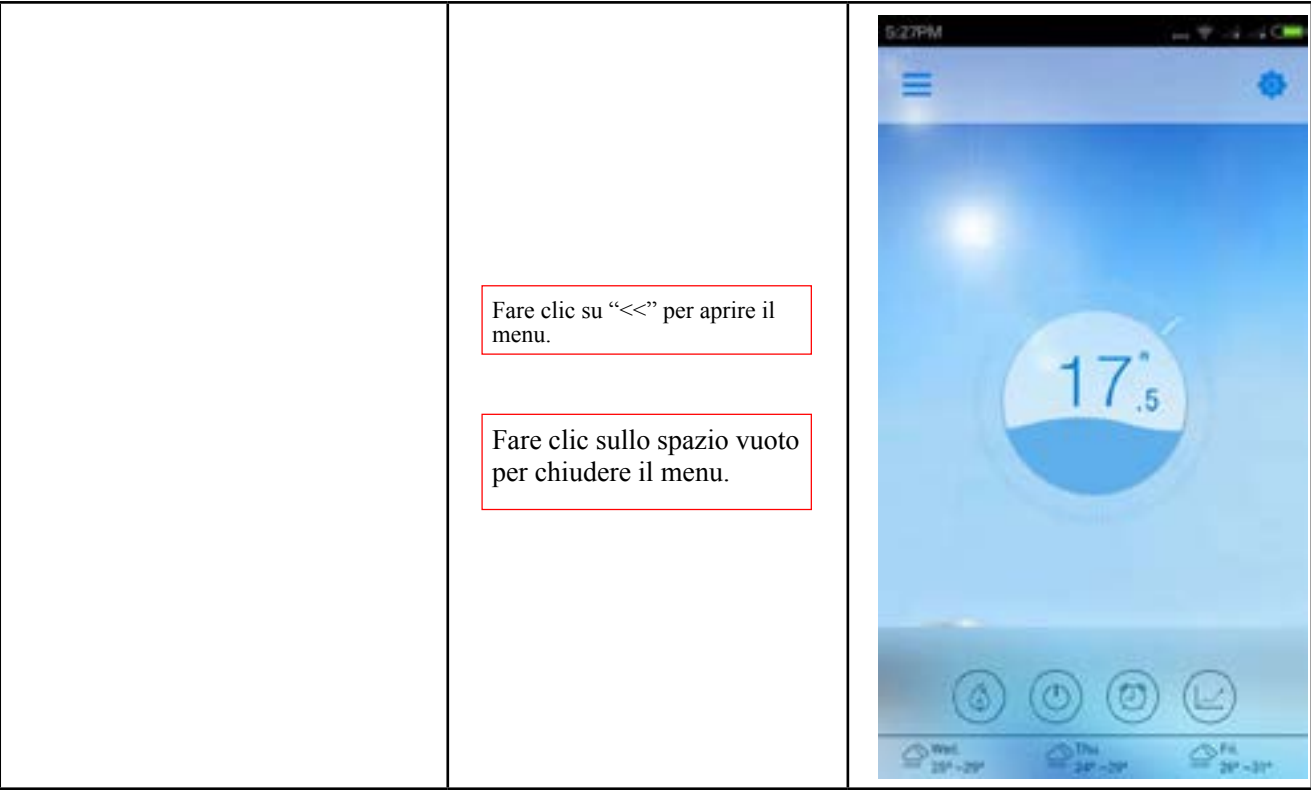

#### **(7) Interfaccia delle impostazioni**

### **1) Accedere all'interfaccia delle impostazioni**

7.1.1) Fare clic sul tasto delle impostazioni nell'interfaccia principale per accedere all'interfaccia delle impostazioni.

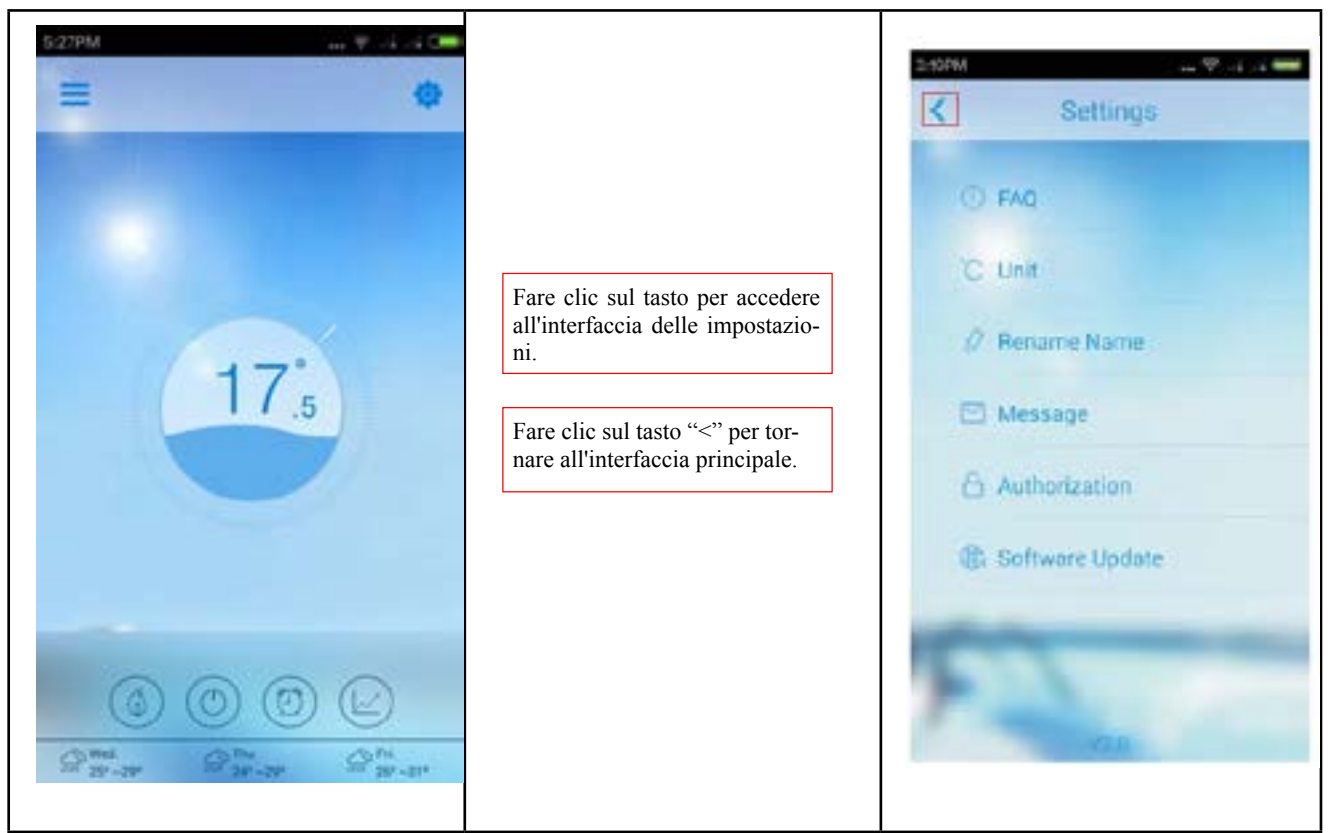

## **2) Controllare le domande frequenti**

- 7.2.1) Fare clic su FAQ (domande frequenti) per accedere all'interfaccia delle FAQ;
- 7.2.2) Fare clic sui titoli per trovare le informazioni desiderate;
- 7.2.3) Fare clic sul titolo per aprire il menu delle informazioni dettagliate.

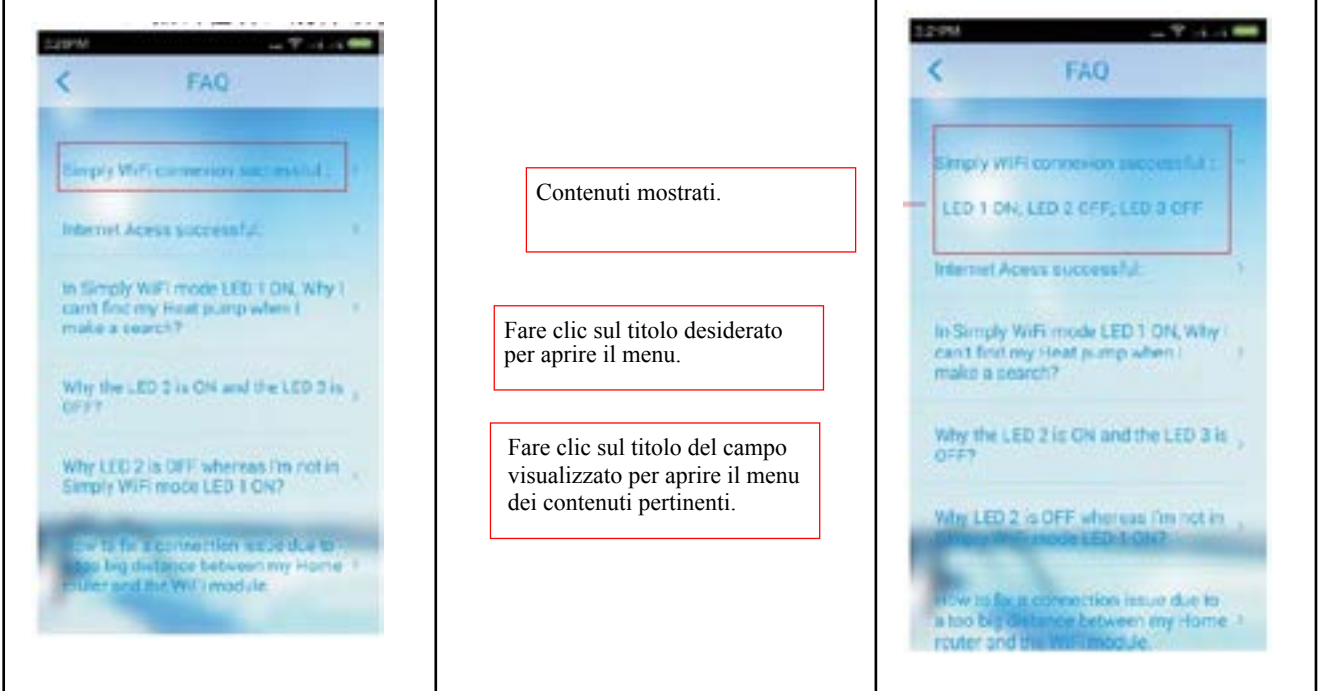

#### **3) Scelta delle unità**

- 7.3.1) Fare clic sull'opzione unità;
- 7.3.2) Selezionare l'unità desiderata ed effettuare le impostazioni;
- 7.3.3) Fare clic su "Cancel" (annulla) per annullare le impostazioni.

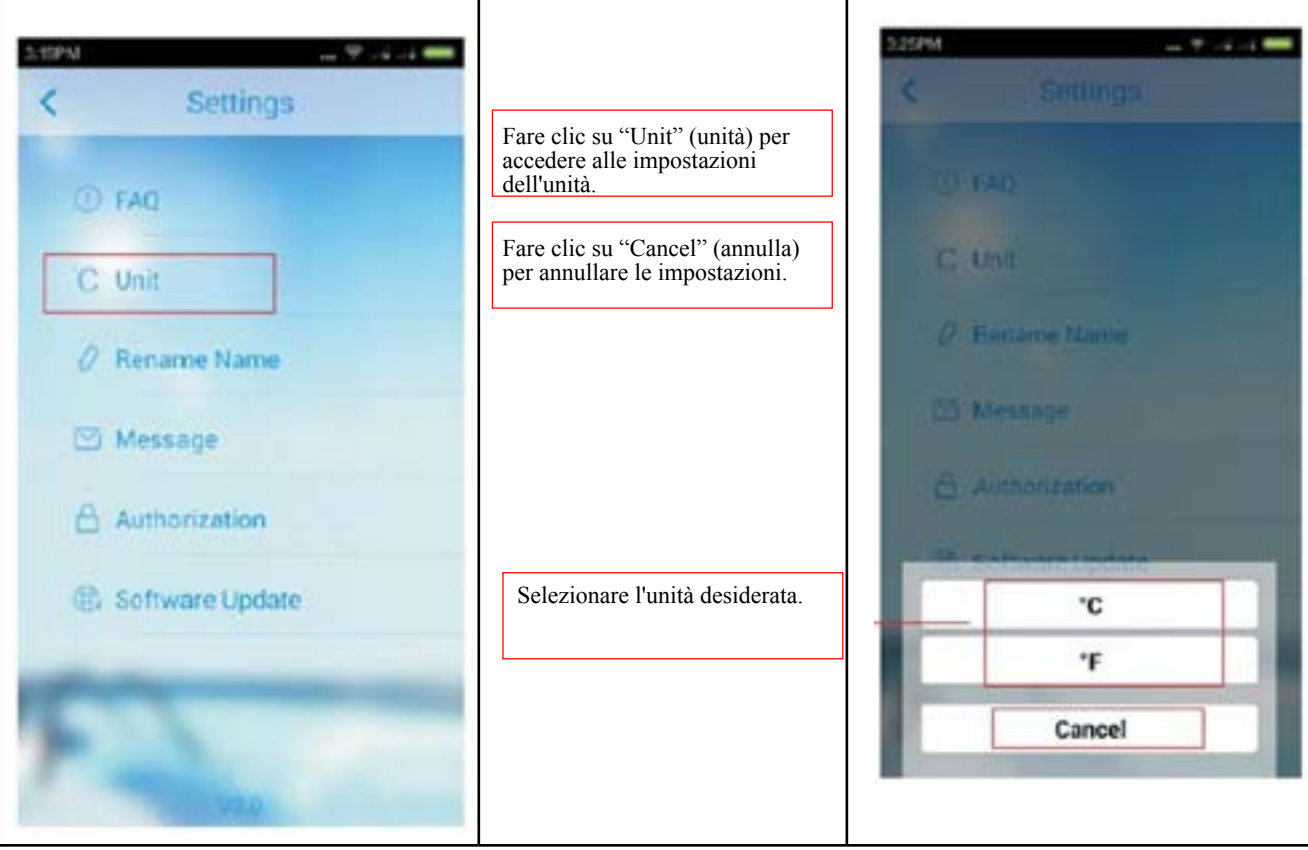

#### **4) Ridenominazione del dispositivo**

- 7.4.1) Fare clic su "Rename Device" (rinomina dispositivo) nell'interfaccia delle impostazioni per accedere all'interfaccia per rinominare il dispositivo;
- 7.4.2) Fare clic sull'icona della matita per modificare il nome del dispositivo;
- 7.4.3) Fare clic sul segno di spunta per salvare il nuovo nome del dispositivo.

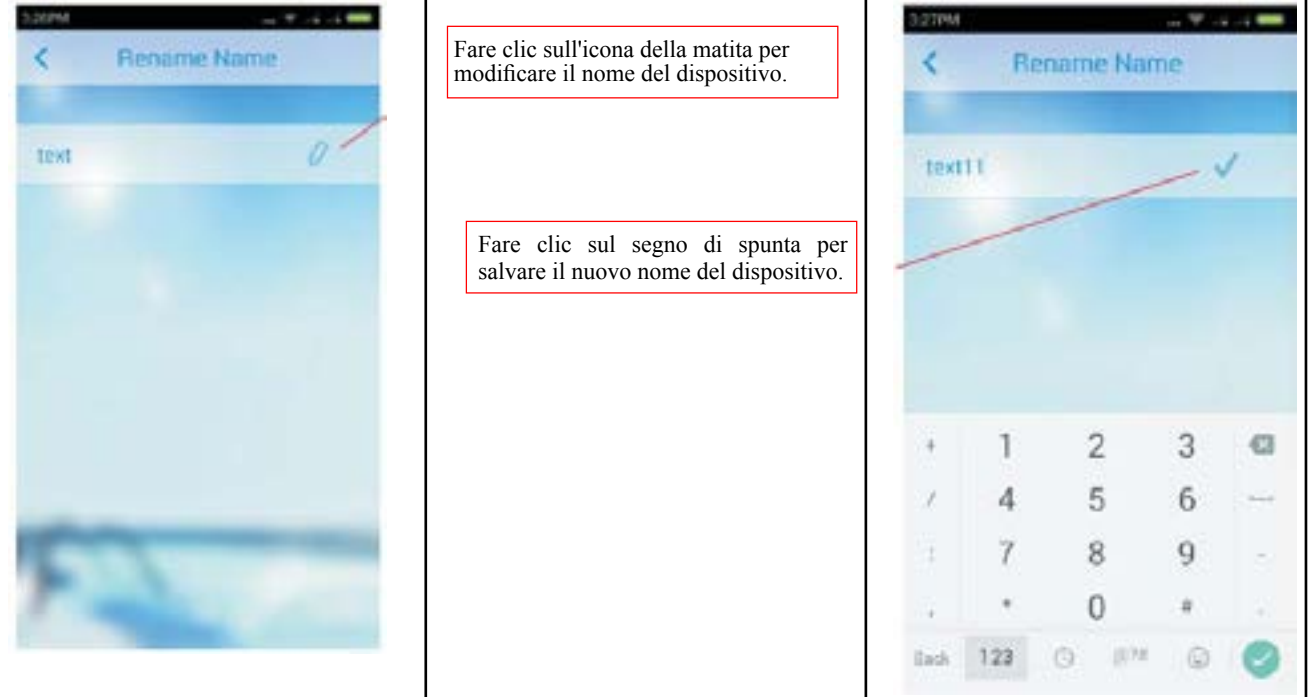

#### **5) Visualizzazione dei messaggi del sistema**

7.5.1) Fare clic su "Message" (messaggio) nell'interfaccia del dispositivo per accedere all'interfaccia dei messaggi del sistema;<br>7.5.2) Fare clic su

Fare clic sull'elemento specifico per accedere all'interfaccia dettagliata e visualizzare il contenuto dei messaggi;

7.5.3) Fare clic sull'icona **per accedere allo stato di cancellazione dei messaggi e e** fare clic sul segno di spunta per salvare.

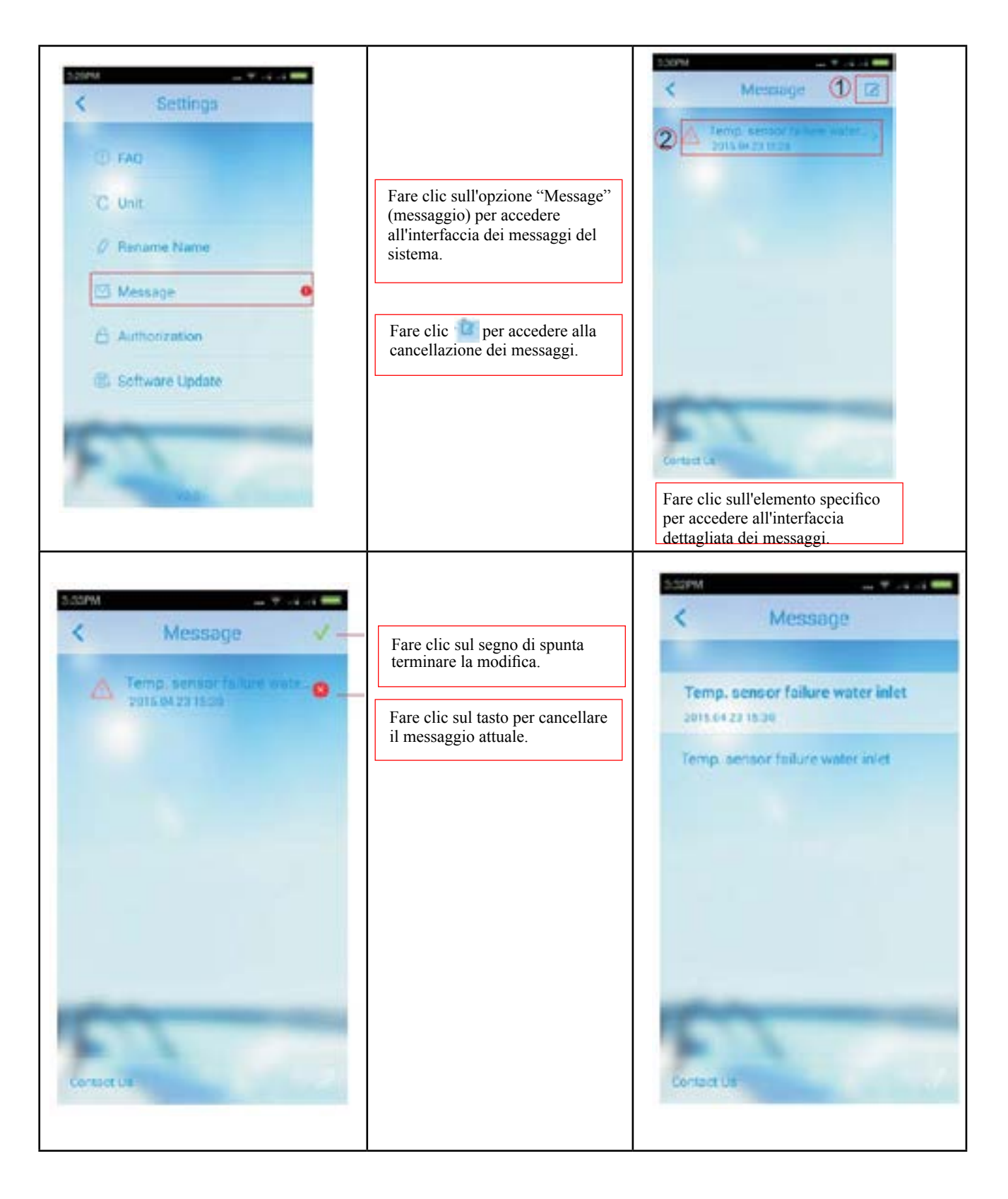

#### **6) Autorizzazione del dispositivo**

7.6.1) Fare clic su "Authorization" (autorizzazione) nell'interfaccia delle impostazioni per aprire la finestra di dialogo dell'autorizzazione;

7.6.2) Fare clic su "Yes" (sì) nella casella per completare l'autorizzazione ed accedere all'interfaccia dell'autorizzazione;

7.6.3) Fare clic su "Cancel" (annulla) per annullare l'autorizzazione nell'interfaccia dell'autorizzazione.

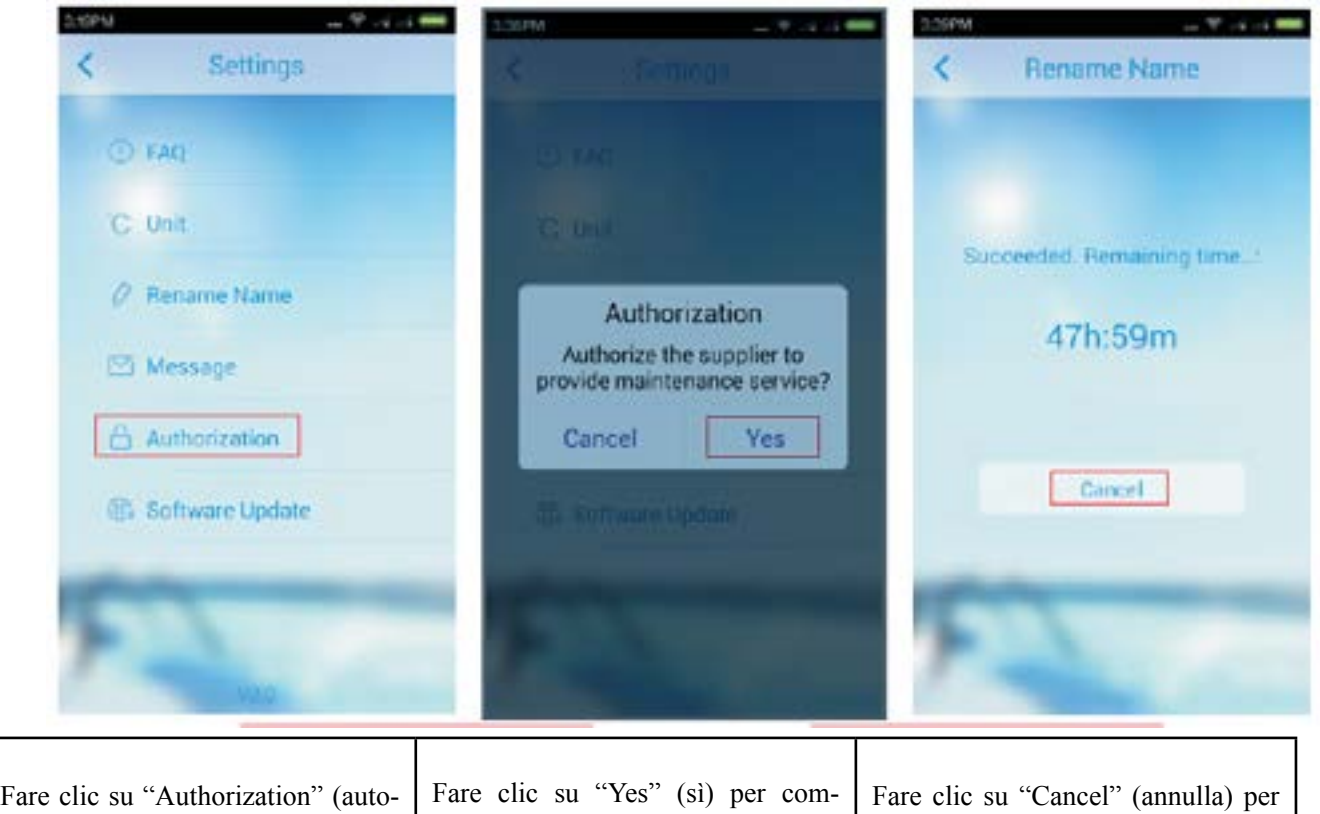

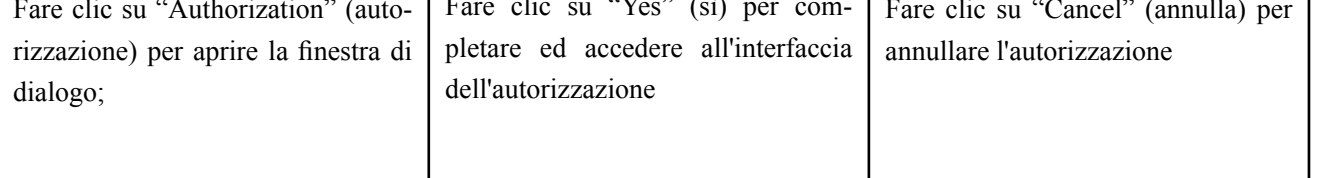

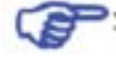

Nota: l'autorizzazione del dispositivo può essere attivata esclusivamente in modalità di rete e il dispositivo deve accettare il test della rete. Se il dispositivo non è registrato, invece di mostrare la finestra di dialogo dell'autorizzazione verrà mostrata la finestra di dialogo della registrazione dopo aver fatto clic su "Authorization" (autorizzazione) per la prima volta.

#### **7) Aggiornamento del software**

7.7.1) Questa funzione attualmente non è disponibile.

#### **8) Modalità demo**

#### **1) Modalità Demo Play**

- 8.1.1) Fare clic su "Demo" nell'interfaccia dell'elenco del dispositivo per accedere alla modalità "Demo Play";
- 8.1.2) Procedere passo a passo come per la guida;
- 8.1.3) Quando la guida scompare, tutte le funzioni sono uguali a quelle dell'interfaccia principale descritta al punto  $(6)$ .

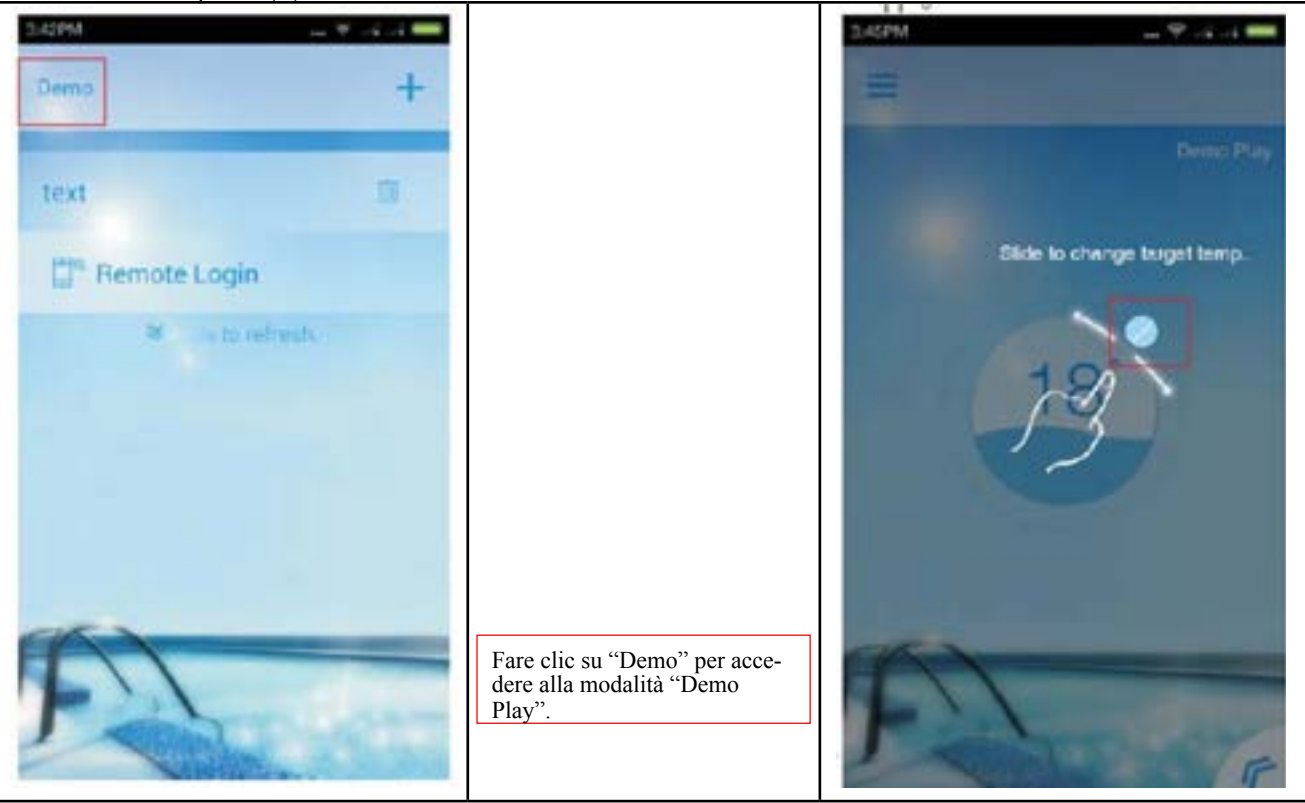

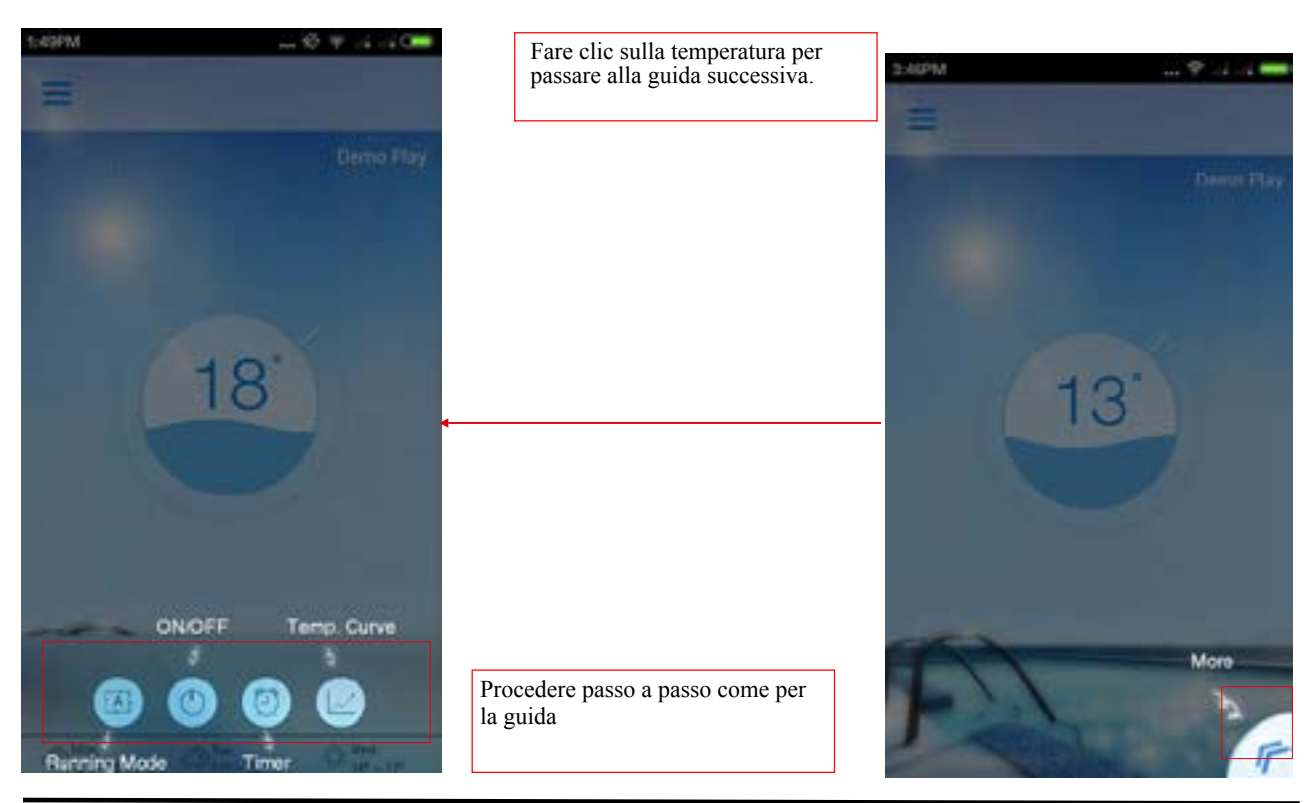

#### **(9) Funzionamento della connessione diretta del dispositivo**

1) Ricerca della connessione diretta

- 9.1.1) Procedere come nei passi 1) e 2) del punto (1);
- 9.1.2) Tornare a Pool Heater;
- 9.1.3) Far scorrere per aggiornare l'elenco dei dispositivi;
- 9.1.4) Fare clic sul dispositivo che si sta cercando per la connessione.

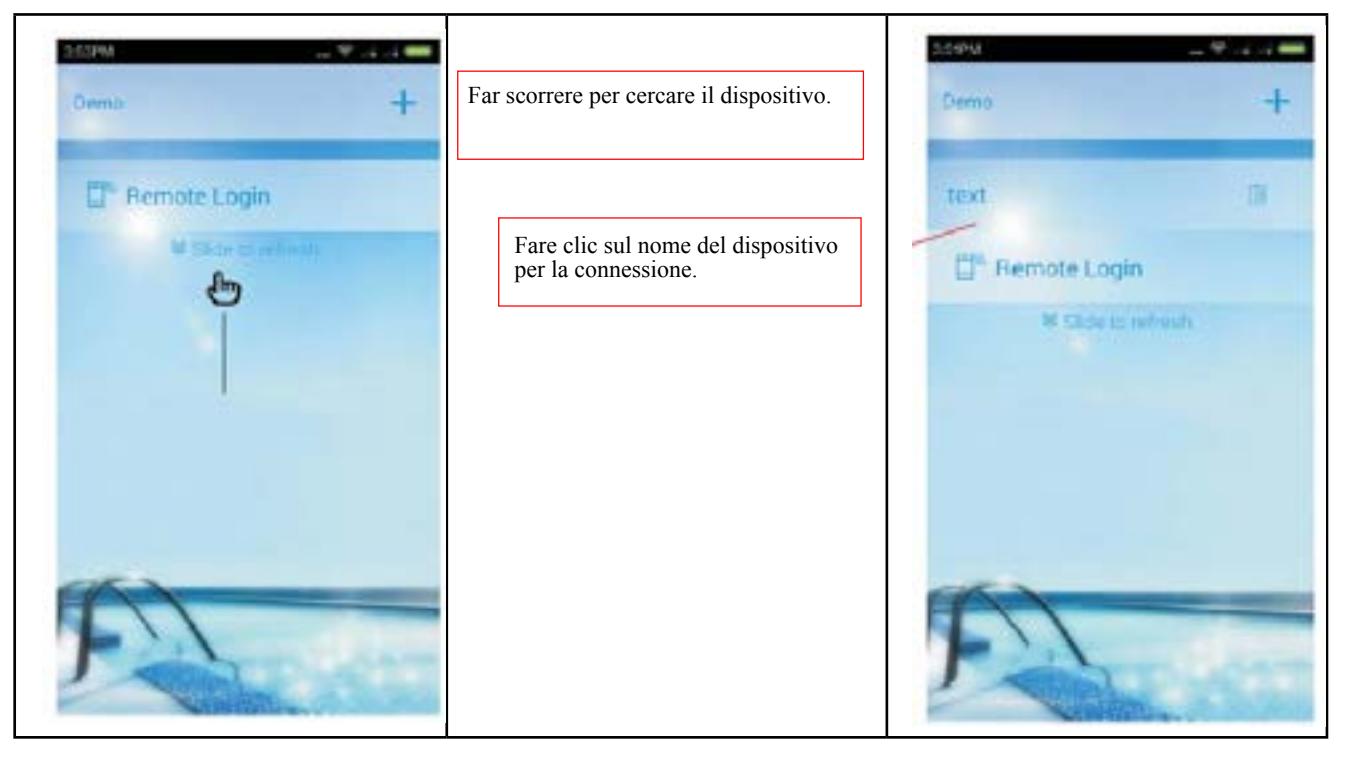

#### **2) Ricerca della connessione diretta**

- 9.2.1) Procedere come nei passi 1), 2) e 3) del punto (1);
- 9.2.2) Tornare al terzo passo nell'interfaccia di configurazione di Pool Heater;
- 9.2.3) Fare clic su "Connect to device" (connetti a dispositivo) per la connessione diretta del dispositivo;

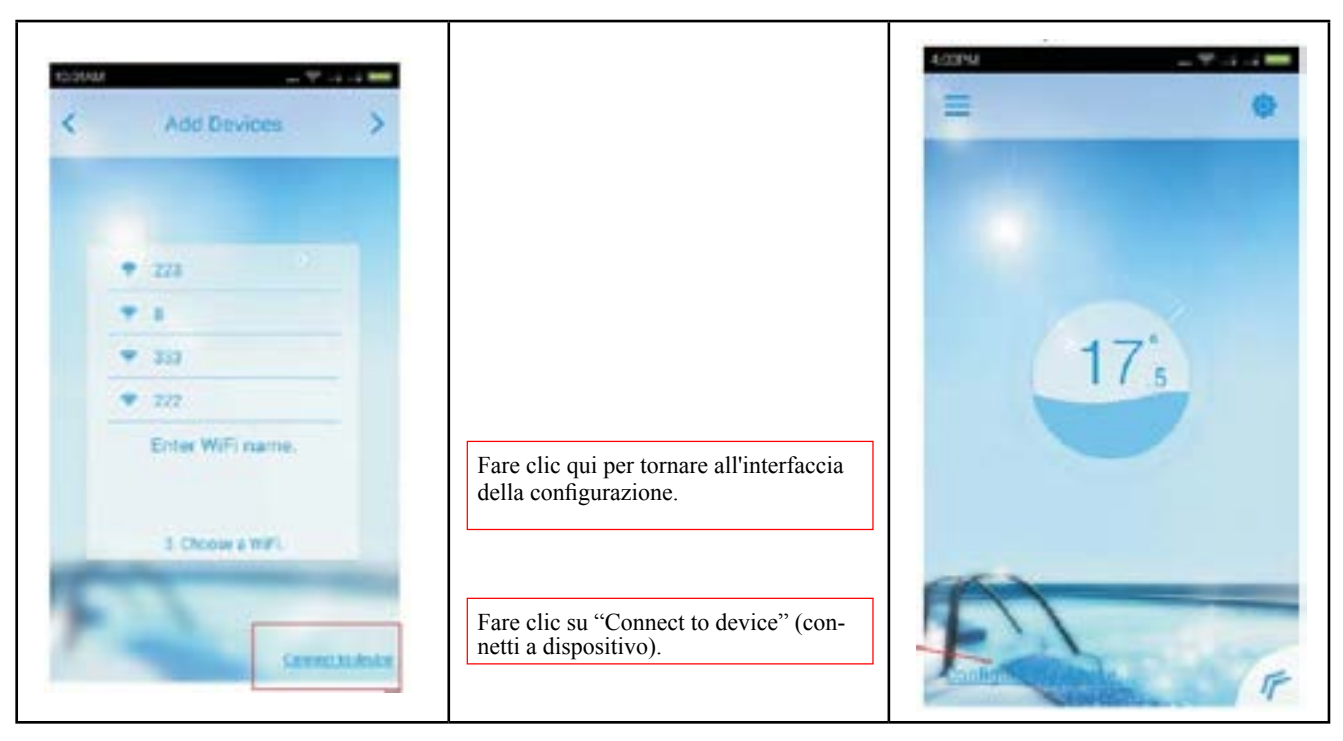